*Publicación 1.0*

**CENDITEL**

Julio, 2016

Índice general

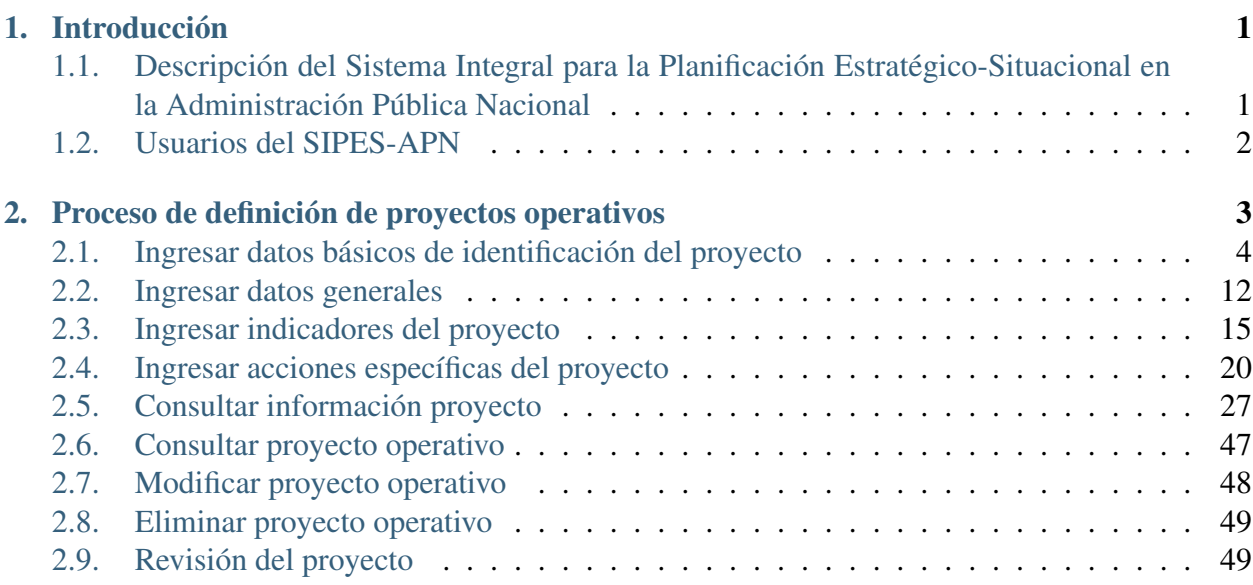

# **Introducción**

<span id="page-4-0"></span>El propósito de este manual es servir de apoyo a los usuarios, de manera que éstos puedan interactuar con el sistema efectivamente; ya que este manual muestra de forma precisa cada una de las funcionalidades que presenta el Sistema Integral para la Planificación Estratégico-Situacional en la Administración Pública Venezola (SIPES-APN).

# <span id="page-4-1"></span>**1.1 Descripción del Sistema Integral para la Planificación Estratégico-Situacional en la Administración Pública Nacional**

El Sistema Integral para la Planificación Estratégico-Situacional en la Administración Pública Nacional(SIPES-APN) se plantea con la finalidad de romper con procesos tradicionales de planificación centralizada, en los cuales la planificación macro (estratégica y táctica) y la planificación micro (operativa) se llevan a cabo de manera desarticulada, y las situaciones de interés que requieren planificación de acciones son estudiadas considerando solo las interpretaciones que los actores planificadores tienen sobre estas situaciones.

El SIPES-APN se basa en la Metodología de Planificación Estratégica Situacional para la Administración Pública Nacional (APN) desarrollada por la Fundación CENDITEL, y se plantea con la finalidad de brindar a la Administración Pública Venezolana (APV) una herramienta automatizada que facilite la planificación articulada de acciones entre las instituciones públicas y los sectores sociales, en torno a los procesos de planificación estratégica y operativa, que permitan la articulación en la formulación, ejecución y seguimiento de planes estratégicos y operativos.

A continuación se describen los módulos que integran el SIPES-APN, donde cada uno de éstos módulos corresponde a los procesos de planificación planteados en la Metodología de Planificación Estratégica-Situacional para la APN:

1. Explicación Situacional: En este módulo se gestiona la información respectiva a la explicación de la situación de interés para el plan a formular, ésta contiene: problemas, causas, posibles soluciones, cambios esperados.

2. Definición de Políticas Direccionales: este módulo gestiona la formulación de políticas y estrategias que dirigen el plan.

3. Definición de Proyectos Operativos: Este módulo permite la formulación, reformulación y seguimiento de proyectos operativos (acciones específicas) y acciones centralizadas.

Nota: Por ahora el SIPES-APN sólo tiene activo el módulo de definición de proyectos operativos.

# <span id="page-5-0"></span>**1.2 Usuarios del SIPES-APN**

El SIPES-APN cuenta con cuatro niveles de planificación, donde cada nivel tiene asociado los siguientes usuarios:

1. Usuarios del primer nivel de planificación: Este nivel de planificación tiene asociado el usuario Control, el cual corresponde al ente rector en planificación en la Administración Pública Venezolana y tiene permisos de aprobar, consultar, eliminar y cambiar estado de los proyectos operativos. Este nivel de planificación también cuenta con los usuarios denominados Supervisor y Revisor, los cuales tienen la responsabilidad de revisar, consultar y cambiar el estado de los proyectos operativos.

2. Usuarios del segundo nivel de planificación: Este nivel de planificación tiene asociado un usuario Supervisor y un usuario Revisor, los cuales tienen permisos para consultar información, revisar y cambiar el estado de los proyectos operativos que formulan los entes u órganos de la administración pública Venezolana, y las organizaciones adscritas a estos entes u órganos.

3. Usuarios del tercer nivel de planificación: Este nivel de planificación tiene asociado un usuario Formulador, quién se encarga de registrar, consultar, modificar y eliminar los proyectos operativos que formulan las organizaciones adscritas a los órganos y entes de la administración pública, o las oficinas, despachos y/o direcciones de cada órgano y ente del segundo nivel de planificación. Este nivel de planificación, también puede tener asociado un usuario Revisor cuando las organizaciones del tercer nivel de planificación tengan a su vez organizaciones adscritas, y éste se encarga de revisar, consultar y cambiar el estado de los proyectos operativos que formulan estas organizaciones adscritas a las organizaciones de tercer nivel.

4. Usuarios del cuarto nivel de planificación: Este nivel de planificación cuenta con un usuario Formulador, el cual tiene la responsabilidad de registrar, consultar, modificar y eliminar los proyectos operativos que formulan las organizaciones adscritas a organizaciones del tercer nivel de planificación. Este nivel de planificación, también tiene asociado un usuario Supervisor, el cual tiene permisos para revisar, consultar y cambiar el estado de los proyectos operativos que formulan las organizaciones adscritas a organizaciones del tercer nivel de planificación.

Y el usuario Administrador del SIPES-APN es quién tiene permiso para acceder a todas las funcionalidades del sistema, como la gestión de usuarios y todas las funciones de los procesos de planificación.

## **CAPÍTULO 2**

# <span id="page-6-0"></span>**Proceso de definición de proyectos operativos**

El proceso de definición de proyectos operativos se realiza cuando se requiere ingresar la información de los proyectos operativos asociado a un ente planificador.

Las funcionalidades requeridas en este proceso son las siguientes:

- 1. Ingresar datos básicos de identificación del proyecto
- 2. Ingresar datos generales
- 3. Ingresar indicadores del proyecto
- 4. Ingresar acciones específicas del proyecto
- 5. Consultar proyecto, que permite realizar las siguientes operaciones:
	- *a*) Ver datos del proyecto de los campos seleccionados
	- *b*) Ver ficha resumen
	- *c*) Ver acciones específicas
	- *d*) Ver datos finacieros
	- *e*) Ver flujo de trabajo
	- *f*) Editar información del proyecto operativo
	- *g*) Eliminar proyecto operativo
- 6. Consultar proyecto operativo
- 7. Modificar proyecto operativo
- 8. Eliminar proyecto operativo
- 9. Revisión del proyecto

A continuación se describen cada una de las funcionalidades del proceso de definición de proyectos operativos.

# <span id="page-7-0"></span>**2.1 Ingresar datos básicos de identificación del proyecto**

Esta funcionalidad permite al Administrador y al Formulador ingresar datos básicos de identificación del proyecto, así como también activar la ficha resumen del proyecto operativo para visualizar los datos ingresados.Para realizar esta operación se deben seguir los siguientes pasos:

- 1. Acceda a la página principal del [SIPES-APN.](https://sipes.mppp.gob.ve/)
- 2. En la página principal del Administrador o Formulador seleccione la opción *"Proyectos Operativos"* (Ver [Figura 1\)](#page-7-1).

<span id="page-7-1"></span>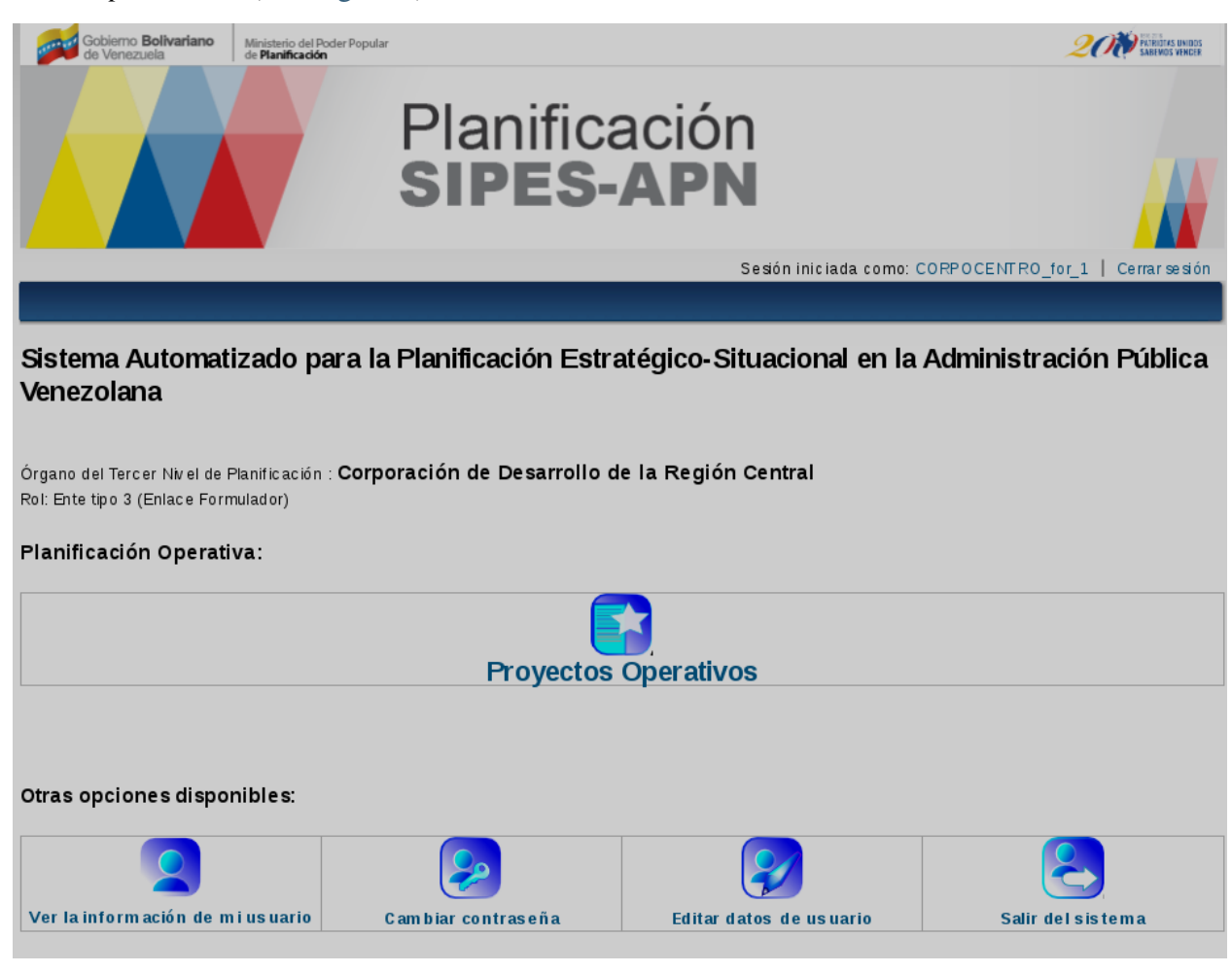

Figura 1. Opción *"Proyectos Operativos"*

Nota: Como se observa en la [Figura 1](#page-7-1) el sistema muestra información del ente planificador (Corporación de Desarrollo de la Región Central) que está registrando el proyecto operativo, como el nivel de planificación al que corresponde el ente (Tercer Nivel de Planificación) y el rol del ente (Ente tipo 3).

3. El sistema presenta la interfaz de información de los proyectos operativos y al final de la interfaz presenta la opción *"Agregar proyectos operativos"* (Ver [Figura 2\)](#page-8-0).

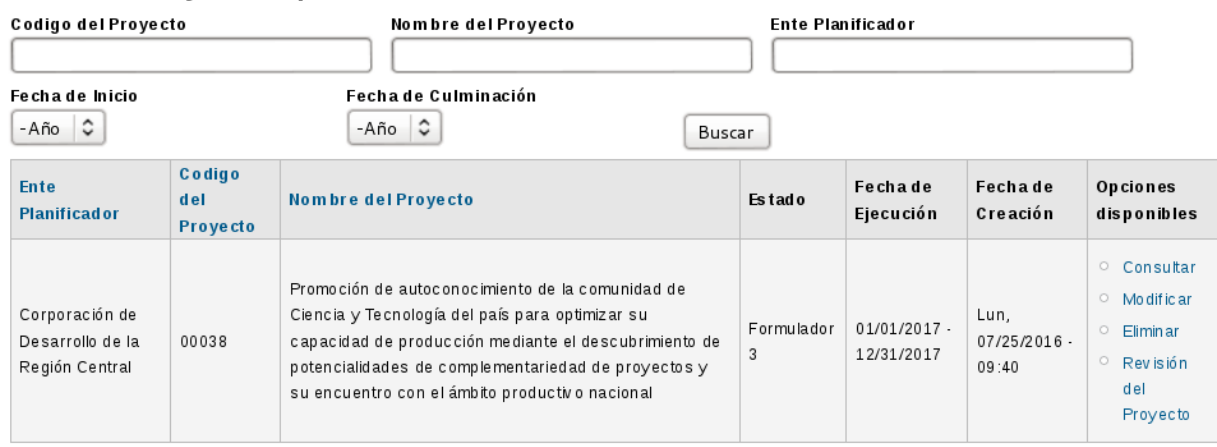

### <span id="page-8-0"></span>**Consultar Provectos Operativos**

Agregar proyectos operativos

Figura 2. Interfaz *"Proyectos Operativos"*

Nota: La interfaz de la [Figura 2](#page-8-0) presenta parámetros de busqueda como: Código del proyecto, Nombre del proyecto, Ente planificador, Ámbito del ente planificador, Sector del ente planificador, Estado, Fecha de inicio y Fecha de culminació del proyecto operativo, y la opción *"Buscar"*, para consultar un proyecto operativo específico.

- 4. Seleccione la opción *"Agregar proyectos operativos"*.
- 5. El sistema despliega el formulario *"Datos Básicos de identificación del proyecto (1/5)"*, dividido en las siguientes subsecciones:
	- *a*) *"Datos Básicos de Identificación del Proyecto"*, que contiene los siguientes campos:
		- Nombre del Proyecto
		- Descripción del proyecto.
		- Fecha de Inicio
		- Fecha de Culminación
		- Estatus del Proyecto, con las siguientes opciones:
			- En ejecución
			- En operación
			- Estudio preliminar
			- Factibilidad
			- Formulado
			- Idea
			- Prefactibilidad
- Situación Presupuestaria, con las siguientes opciones:
	- A reactivar
	- En ejecución
	- Por iniciar
	- Sin recursos
- **Proyecto Plurianual, con las opciones:** 
	- Si
	- No

El sistema permite registrar proyectos plurianuales, es decir, los proyectos que tienen una duración mayor a un año, es por ello que el sistema permite el registro de proyectos que iniciarón antes del año actual de formulación, y que culminan después de éste año de formulación.

- Monto Total del proyecto en años anteriores (este campo se activa si el proyecto es plurianual)
- Monto Total del Proyecto para el Año en Curso (Este monto lo calcula el sistema en función de los montos que se asignen a las Acciones específicas que componen el proyecto operativo)
- Monto Total del Proyecto en los próximos años (este campo se activa si el proyecto es plurianual)
- Monto Total del Proyecto (este campo se activa si el proyecto es plurianual)
- Considerado para el *POAN*, con las opciones:
	- Si
	- No
- *b*) *"Responsable del Proyecto"*, que contiene las siguientes subsecciones:
	- Institución (dato tomado del usuario que ingresa la información)
	- Responsable Gerente
	- Responsable técnico
	- Responsable registrador
	- Responsable administrador

En cada una de éstas subsecciones, el sistema solicita se ingrese datos como: nombre, cédula de identidad, correo electrónico y número telefónico de los responsables del proyecto.

*c*) *"Área Estratégica"*, que contiene el siguiente campo:

- *PNDES*, este campo presenta el listado de políticas del plan nacional de desarrollo económico y social.
- *d*) *"Localización del proyecto"*, que contiene los campos:
	- **País**
	- Estado (se activa al selecionar el país)
	- Municipio (se activa al seleccionar el estado)
	- Parroquia (se activa al seleccionar el municipio)

Esta sección, también contiene campos para indicar la localización comunal:

- Código comuna
- Nombre comuna
- Ubicación comunal, que contiene los campos: Estado, Municipio y parroquia

Nota: Cada vez que se agrega una localización para el proyecto se debe pulsar la opción *"Añadir"* (ubicada en la parte superior derecha de esta subsección). Para un proyecto se puede agregar más de una localización; ya que éste se puede ejecutar por ejemplo en diferes estados, en diferentes municipios de un estado o en diferentes parroquias de un municipio. Además, no es necesario seleccionar estado, municipio ni parroquia, en caso de que no se requiera.

Y al final de la interfaz muestra las opciones *"Aceptar"* y *"Cancelar"*.

6. A continuación se ingresa información a modo de ejemplo, a cada una de las subsecciones del formulario *"Datos Básicos"*:

<span id="page-10-0"></span>1. Subsección *"Datos básicos de identificación del proyecto"* (Ver *[Figura 3](#page-10-0)*).

Atras | Inicio » Proyectos Operativos » Agregar Proyecto

Se podra registrar y/o modificar los Proyectos Operativos para el Ambito SOCIAL en el Sector VICEPRESIDENCIA SECTORIAL PARA EL DESARROLLO SOCIAL Y REVOLUCIÓN DE LAS MISIONES desde el Jue, 01/01/2009 - 00:30 hasta Vie, 12/31/2027 - 00:00

### Agregar Proyecto

-Datos Básicos de Identificación del Proyecto

#### Nombre del Proyecto: \*

Promoción de autoconocimiento de la comunidad de Ciencia y Tecnología del país para -optimizar su capacidad de<br>producción mediante el descubrimiento de potencialidades de complementariedad de proyectos y su encuentro con e

#### Descripción del Proyecto:\*

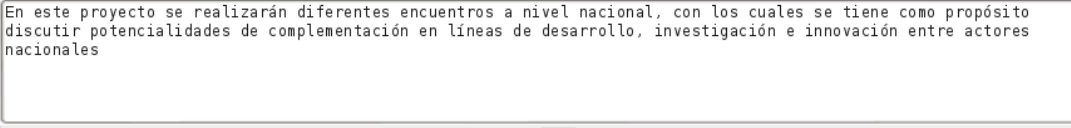

#### Fechade Inicio:\*

01/01/2016 Formato: 21/07/2016

#### Fechade Culminación: \*

31/07/2016 Form at o: 21/07/2016

#### Estatus del Proyecto: \* Formulado  $\ddot{\circ}$

Situación Presupuestaria: \* Por iniciar  $\circ$ 

Considerado para el POAN: \*

#### Proyecto Plurianual: \*

 $\circledcirc$  NO

### $\circ$  si

NO C

Monto Total del Proyecto en años anteriores: \* 0 **Bs** 

Monto Total del Proyecto para el año en curso:

#### 0  $_{\rm Bs}$

EL monto total del proyecto se calcula automáticamente basado en la distribución financiera del proyecto.

### Monto Total del Proyecto en los proximos años: \*  $|0\rangle$ Bs Monto Total del Proyecto: \* O **Bs**

Figura 3. Subsección *"Datos básicos de identificación del proyecto"*.

Nota: En la interfaz de la [Figura 3,](#page-10-0) el campo *"Monto total del proyecto para el año en curso"* aún no contienen información, debido a que este campo lo genera automáticamente el sistema una

vez se carguen los montos para las acciones específicas del proyecto. Y el campo *"Monto total del proyecto"* es el mismo monto total del proyecto para el año en curso, pero dado que el proyecto no es plurianual, el sistema no permite registrar ninguna cifra en este campo.

<span id="page-12-0"></span>Para el caso de proyectos plurianuales se muestra a continuación una interfaz de los datos que solicita el sistema (Ver [Figura 4\)](#page-12-0).

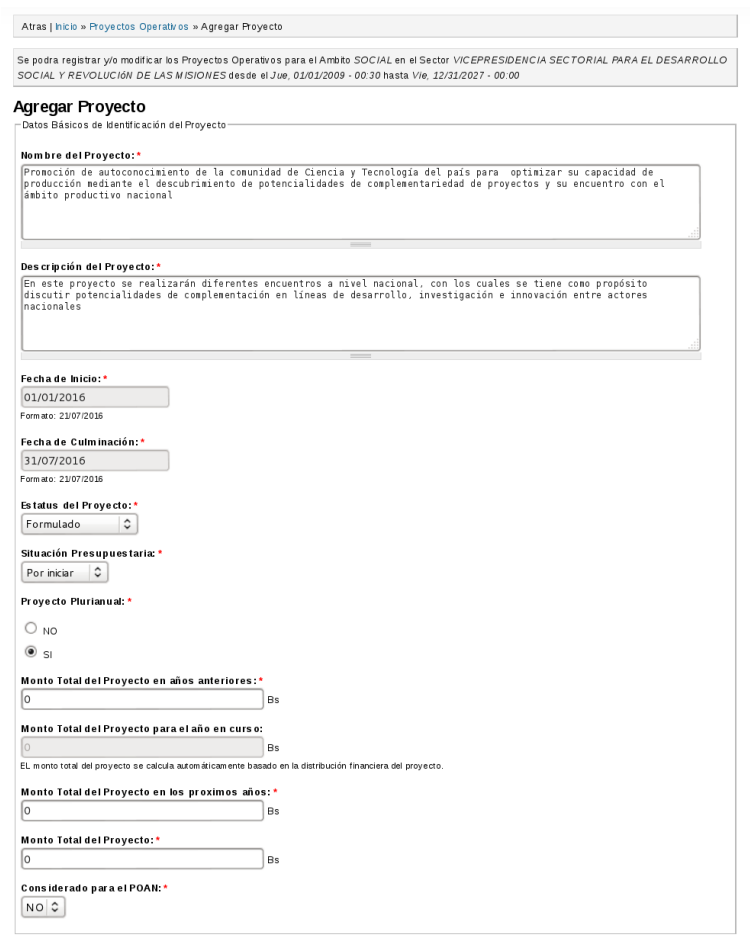

Figura 4. Subsección *"Datos básicos de identificación del proyecto para el caso de un proyecto plurianual"*.

Nota: En la [Figura 4](#page-12-0) , como se indica que el proyecto es plurianual se activan los campos *"Monto total del proyecto en años anteriores"*, *"Monto total del proyecto en los próximos años"* y *"Monto total del proyecto"*, y el campo *"Monto total del proyecto para el año en curso"* aún no contienen información, debido a que este campo lo genera automáticamente el sistema una vez se carguen los montos para las acciones específicas del proyecto.

<span id="page-12-1"></span>2. Subsección *"Responsable del Proyecto"* (Ver *[Figura 5](#page-12-1)*).

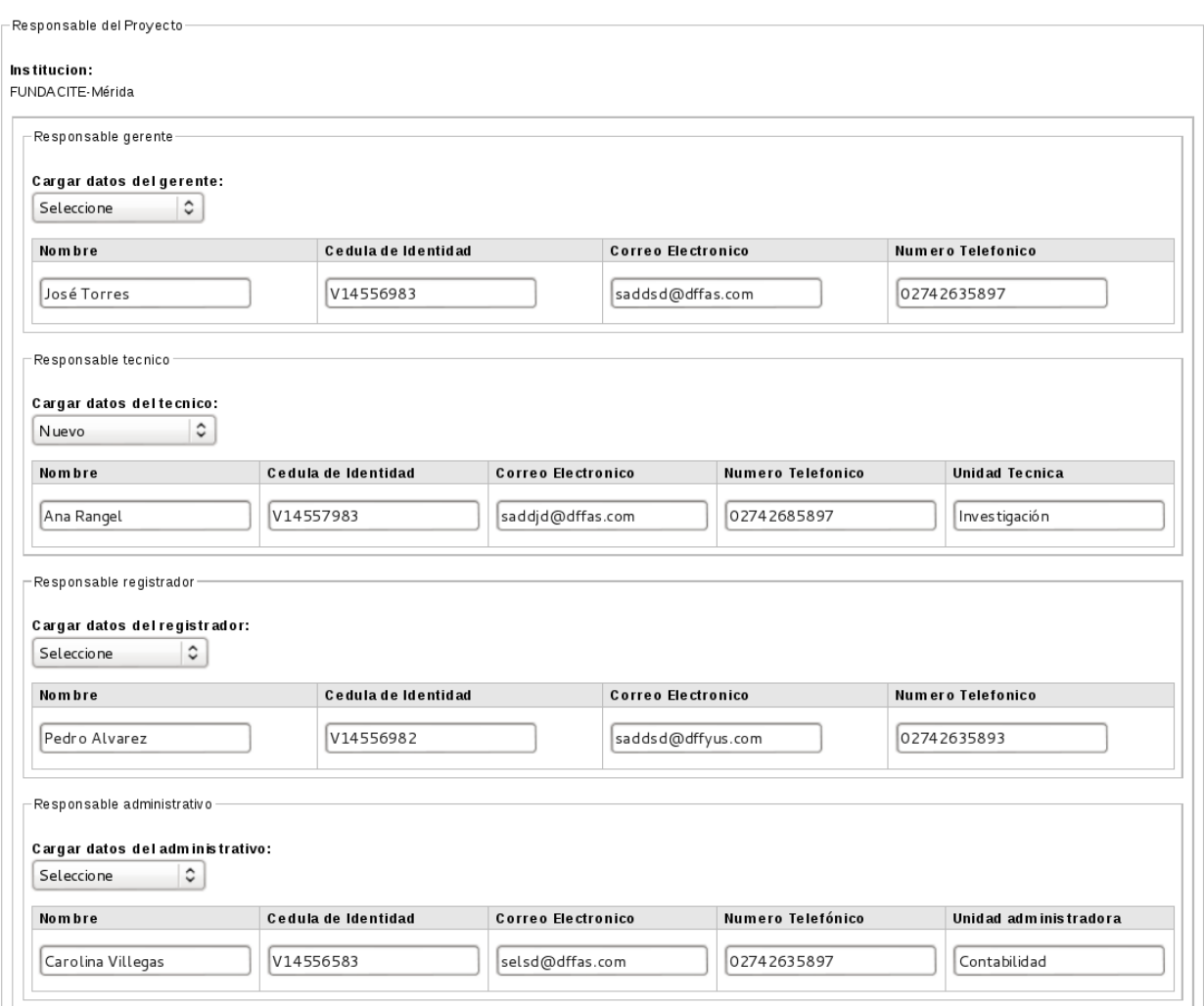

Figura 5. Subsección *"Responsable del Proyecto"*.

Nota: Una vez que se han registrado datos de los responsables del proyecto, el sistema los almacena para que éstos puedan ser seleccionados posteriormente, en caso de que se requiera.

3. Subsección *"Área estratégica"* (Ver *[Figura 6](#page-13-0)*).

<span id="page-13-0"></span>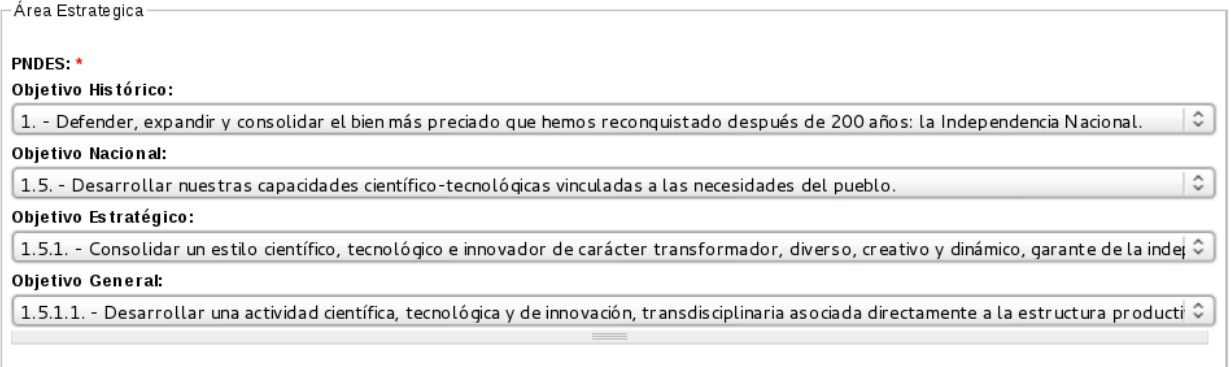

Figura 6. Subsección *"Área Estratégica"*.

4. Subsección *"Localización del proyecto"* (Ver *[Figura 7](#page-14-0)*).

<span id="page-14-0"></span>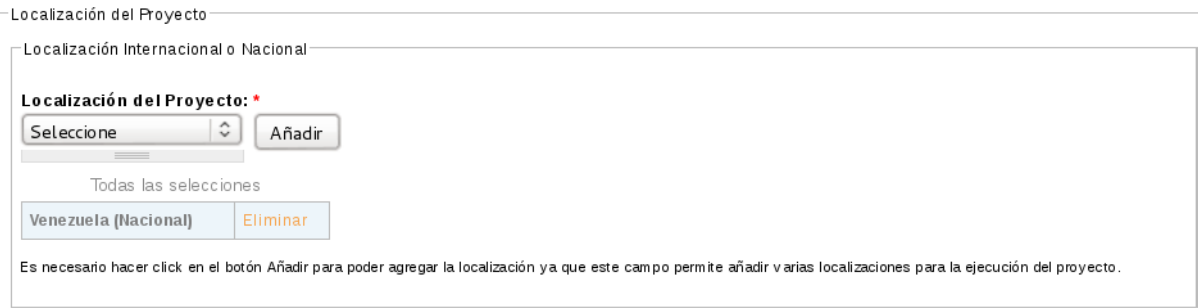

Figura 7. Subsección *"Localización del proyecto"*.

Nota: Observe en la interfaz de la [Figura 7](#page-14-0) que sólo se seleccionó información para país, para indicar la localización.

5. Subsección Localización comunal (Ver *[Figura 8](#page-14-1)*).

<span id="page-14-1"></span>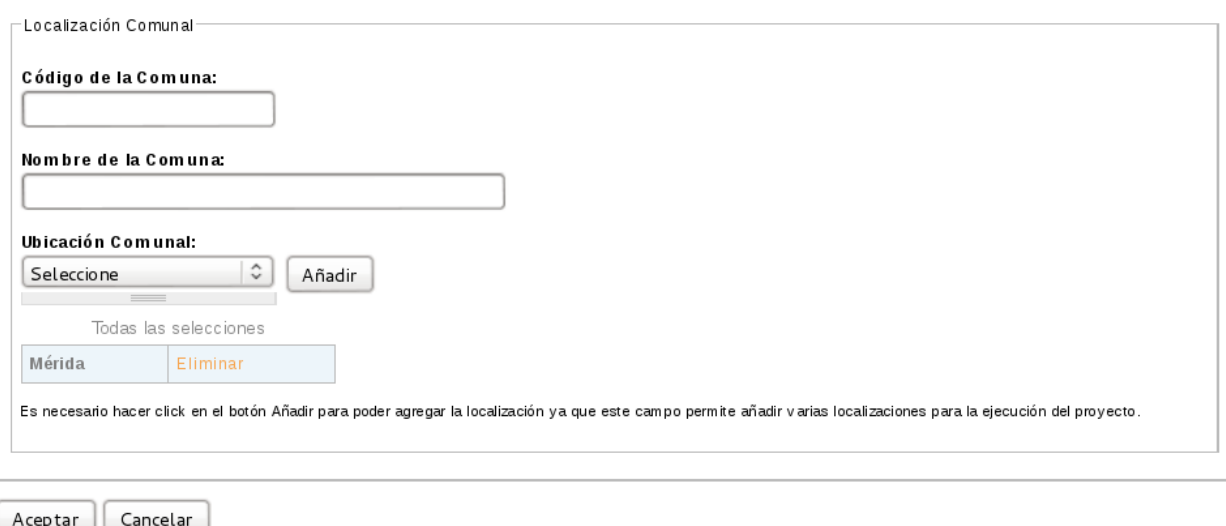

Figura 8. Subsección *"Localización Comunal"*.

Nota: En la interfaz de la [Figura 8](#page-14-1) sólo se seleccionó información para el campo ubicación comunal. La información referente a localización comunal no es obligatoria. En esta interfaz se muestran las opciones *"Aceptar"* y *"Cancelar"*, las cuales permiten registrar o cancelar toda la información ingresada en el formulario *"Datos Básicos"*.

- 7. Seleccione la opción *"Aceptar"*.
- 8. El sistema alamacena los *"Datos Básicos"* del proyecto y activa la siguiente sección de registro (Datos Generales del Proyecto) y la pestaña *"Consultar"*.

# <span id="page-15-0"></span>**2.2 Ingresar datos generales**

Esta funcionalidad permite al usuario Administrador y Formulador ingresar los datos generales del proyecto operativo.Como se mencionó anteriormente, el formulario para registrar los *"Datos Generales"* de los proyectos operativos se activa una vez que se ingresa la información requerida en el formulario de *"Datos Básicos"*, y los pasos para realizar esta operación se describen a continuación:

- 1. El sistema presenta el formulario *"Datos generales (2/5)"*, dividido en las siguientes subsecciones:
	- *a*) *"Clasificación sectorial del gasto ONAPRE"*, que contiene los siguientes campos:
		- Sector del proyecto.
		- Subsector (Este campo se activa si el sector contiene subsector) .
	- *b*) *"Relaciones institucionales"*, que contiene el siguiente campo:
		- Institución (para esto se puede seleccionar más de una instución que se relaciona con el proyecto).
	- *c*) *"Empleos generados"*, que contiene los siguientes campos:
		- Número estimado de empleos directos sostenidos Masculino.
		- Número estimado de empleos directos sostenidos Femenino.
		- Número estimado de empleos directos nuevos Masculino.
		- Número estimado de empleos directos nuevos Femenino.
		- Total empleos directos sostenidos y nuevos (calculado de *"Empleos directos sostenidos masculino/nuevos masculino"* + *"Empleos directos sostenidos femeninos/nuevos femenino"*).
	- *d*) *"Beneficiario"*, para esto el sistema presenta una lista desplegable que contiene como posibles benefiarios:
		- Alcaldías.
		- Artesanos.
		- Asociaciones.
		- Bachilleres.
		- Caserios.
		- Centros de investigación
		- $\blacksquare$  Entre otros.

También contiene los campos para ingresar el número estimado de beneficiarios masculinos y femeninos. Los campos para indicar el número estimado de beneficiarios no es obligatorio.

*e*) *"Objetivos del proyecto"*, esta sección contiene campos de texto para describir el objetivo general y los objetivos específicos del proyecto (para agregar más de un objetivo específico del proyecto se selecciona la opción *"Añadir otro elemento"*).

Al final de la interfaz presenta las opciones *"Aceptar"* y *"Cancelar"*.

2. A continuación se ingresa información a modo de ejemplo, a cada una de las subsecciones del formulario *"Datos Generales"*:

1. Subsección *"Clasificación sectorial del gasto ONAPRE"* (Ver [Figura 9\)](#page-16-0).

<span id="page-16-0"></span>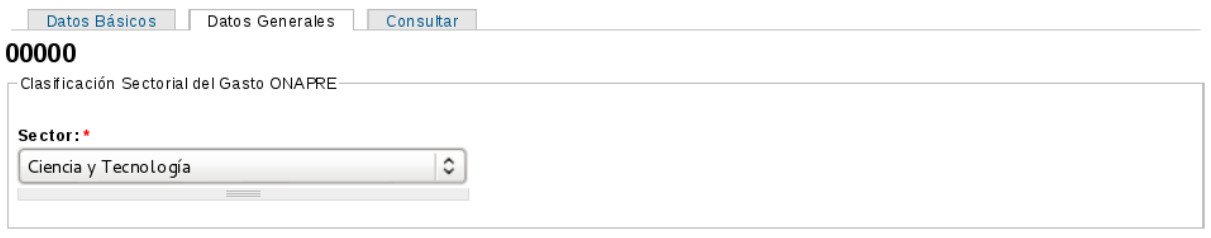

Figura 9. Subsección *"Clasificación sectorial"*.

Nota: Observe en la interfaz de la [Figura 9,](#page-16-0) que el campo subsector no se activa; ya que el sector *"Ciencia y tecnología"* no tiene subsector. En la [Figura 10](#page-16-1) se muestra un ejemplo con el sector *"Cultura y Comunicación Social"*, el cual tiene como subsectores; *"Comunicación Social"* y *"Cultura"*, y se selecciona para este ejemplo el subsector *"Cultura"*.

<span id="page-16-1"></span>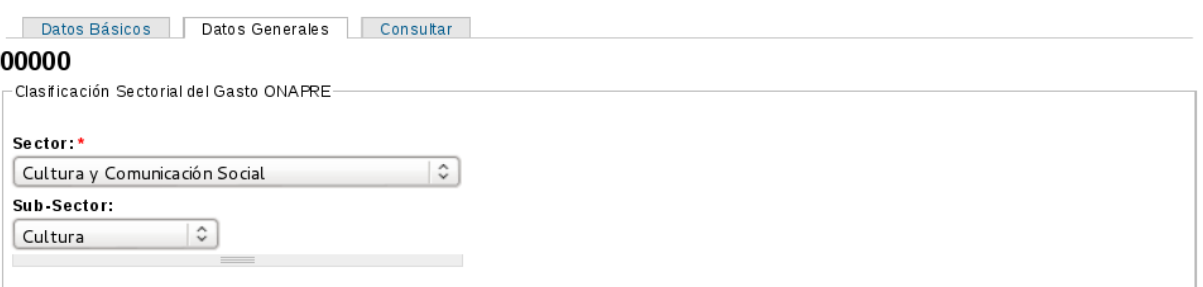

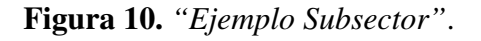

2. Subsección *"Relaciones institucionales"* (Ver [Figura 11\)](#page-16-2).

<span id="page-16-2"></span>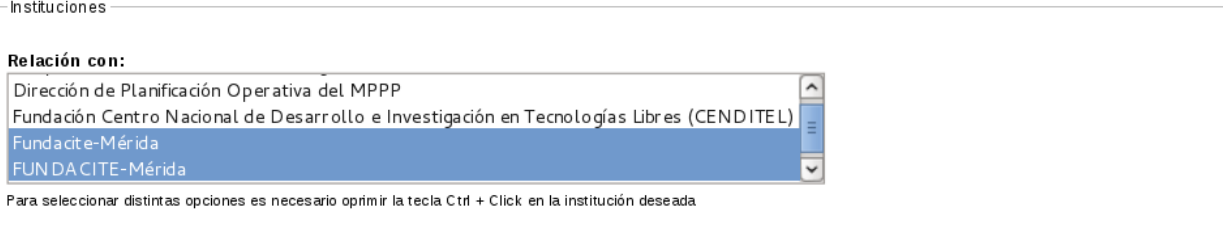

Figura 11. Subsección de *"Relaciones Institucionales"*.

Nota: Observe en la [Figura 11,](#page-16-2) que se seleciono más de institución que se relaciona con el proyecto.

### 3. Subsección *"Empleos generados"* (Ver [Figura 12\)](#page-17-0).

<span id="page-17-0"></span>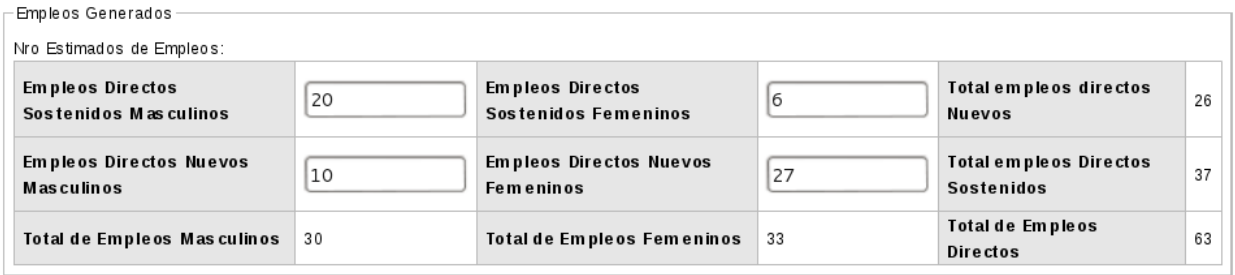

### Figura 12. Subsección *"Empleos generados"*.

### 4. Subsección *"Beneficiario"* (Ver [Figura 13\)](#page-17-1).

<span id="page-17-1"></span>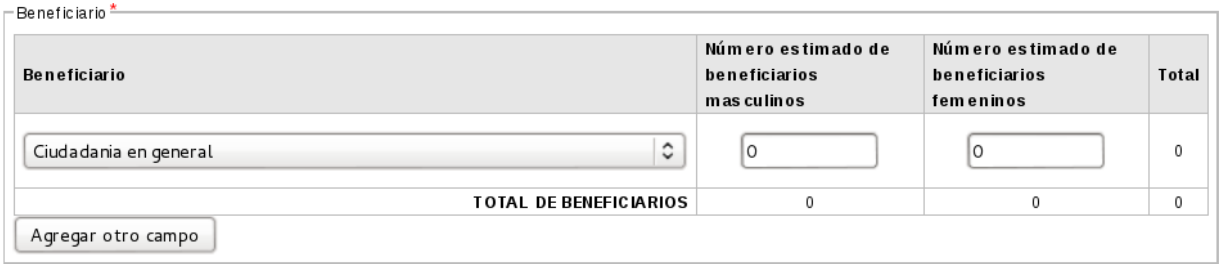

Figura 13. Subsección *"Beneficiario"*.

Nota: Para agregar más de un beneficiario del proyecto seleccione la opción *"Agregar otro campo"*, como se muestra en la [Figura 14.](#page-17-2)

<span id="page-17-2"></span>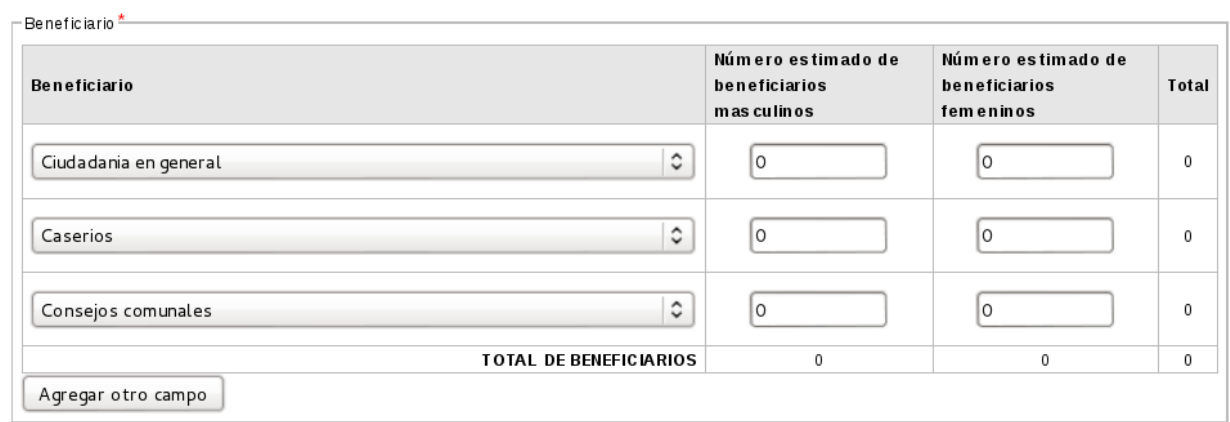

### Figura 14. *"Añadir más de un beneficiario"*.

5. Subsección *"Objetivos del proyecto"* (Ver [Figura 15\)](#page-18-1).

<span id="page-18-1"></span>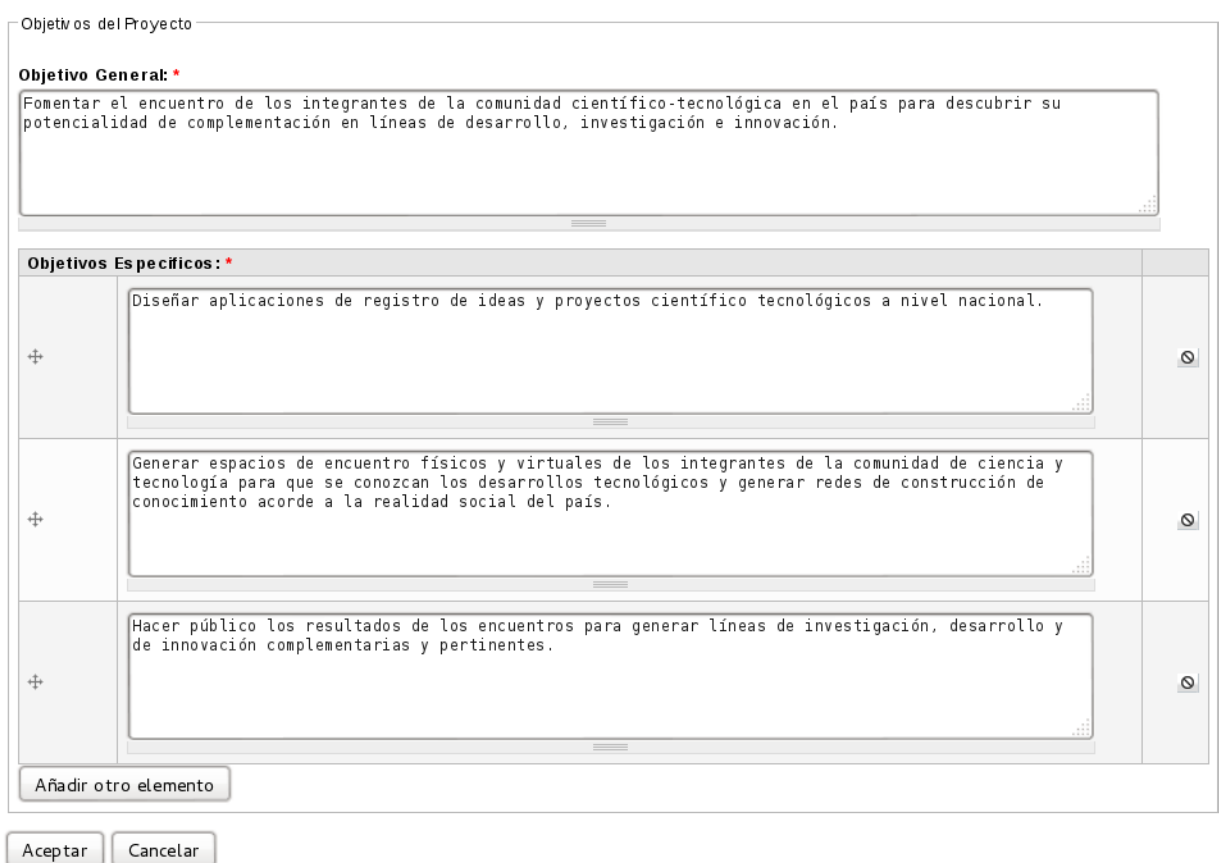

Figura 15. Subsección *"Objetivos del proyecto"*.

Nota: Observe en la [Figura 15](#page-18-1) que se agrego más de un objetivo específico, esto se realiza mediante la opción *"Añadir otro elemento"*.

- 3. Seleccione la opción *"Aceptar"*.
- 4. El sistema almacena los datos ingresados, y activa la sección de registro de *"Indicadores del Proyecto"*.

# <span id="page-18-0"></span>**2.3 Ingresar indicadores del proyecto**

Esta funcionalidad permite al Administrador y al Formulador ingresar los indicadores del proyecto, y se activa luego de haber ingresado los datos requeridos en el formulario de *"Datos Generales"*. Para realizar esta operación se deben seguir los siguientes pasos:

1. El sistema presenta el formulario *"Indicadores del Proyecto (3/5)"*, dividido en las siguientes subsecciones:

- Enunciado del problema: En esta sección se describen las causas, problemas y consecuencias.
- Justificación del proyecto: En esta sección se fundamenta la ejecución del proyecto.
- Alcance del proyecto: En esta sección se describe la delimitación del proyecto.
- **Indicador de la situación:** En esta sección se describe la situación actual, formula, fuente y fecha de la última data del indicador, situación objetivo y tiempo de impacto de ésta.
- Indicador del resultado del proyecto: En esta sección se describe el bien o servicio que se pretende lograr con la ejecución del proyecto, la unidad de medida y la distribución de la meta física.
- **Impacto ambiental del proyecto:** En esta sección se indica el tipo de impacto ambiental que se genera con el proyecto y la caracterización cualitativa de los efectos de éste.
- Balance estimado nacional de servicios energéticos: En esta sección se indica si el proyecto va a requerir el consumo de servicios energéticos, sólo en caso que los requiera.
- **Programación anual por consumidor:** En esta sección se indica la programación anual del servicio energético que se va a consumir.

Y al final de la interfaz muestra las opciones *"Aceptar"* y *"Cancelar"*.

2. A continuación se ingresa información a modo de ejemplo, a cada una de las subsecciones del formulario *"Indicadores del Proyecto"*:

<span id="page-19-0"></span>1. Subsección *"Enunciado del problema"* (Ver [Figura 16\)](#page-19-0).

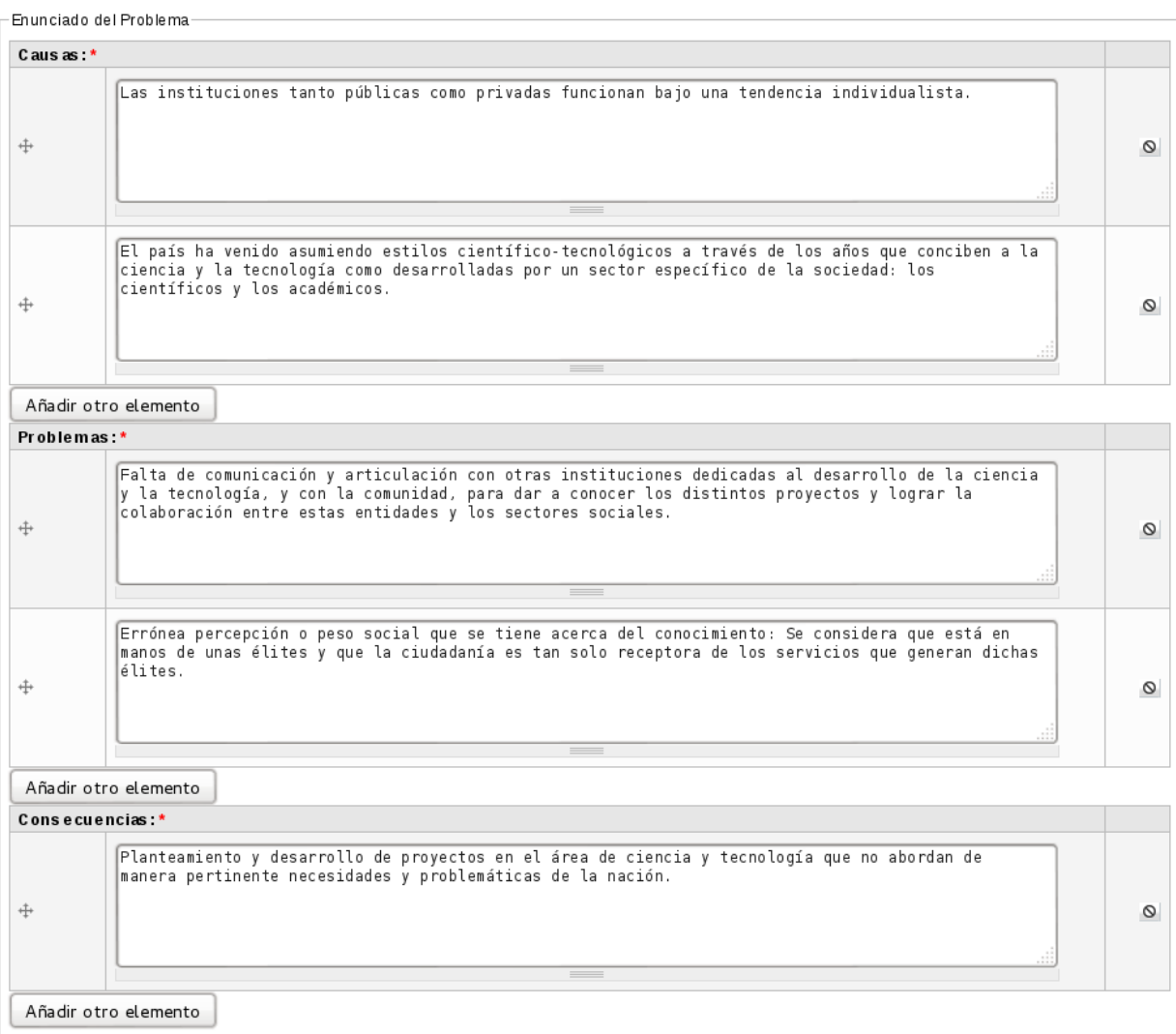

## Figura 16. Subsección *"Enunciado del problema"*.

Nota: Observe en la [Figura 16](#page-19-0) que se agrego más de una causa y más de un problema, esto se realiza mediante la opción *"Añadir otro elemento"*.

### 2. Subsección *"Justificación del Proyecto"* (Ver [Figura 17\)](#page-20-0).

<span id="page-20-0"></span>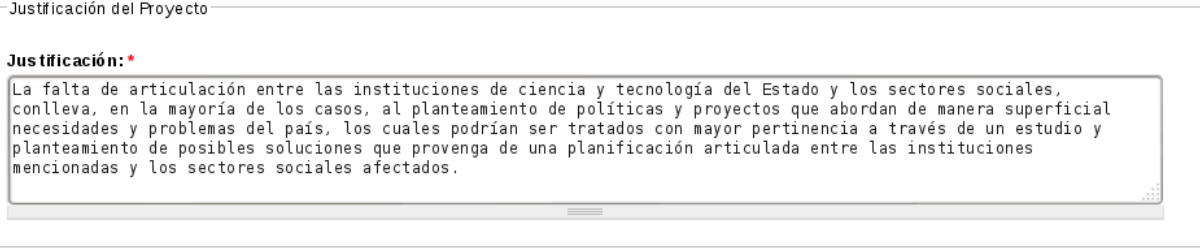

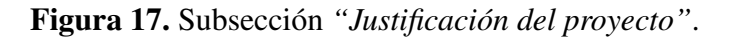

3. Subsección *"Alcance del proyecto"* (Ver [Figura 18\)](#page-21-0).

<span id="page-21-0"></span>Alcance del Proyecto

#### Alcance: \*

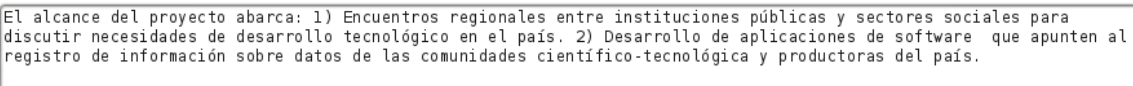

- Figura 18. Subsección *"Alcance del proyecto"*.
- 4. Subsección *"Indicador de la situación"* (Ver [Figura 19\)](#page-21-1).

<span id="page-21-1"></span>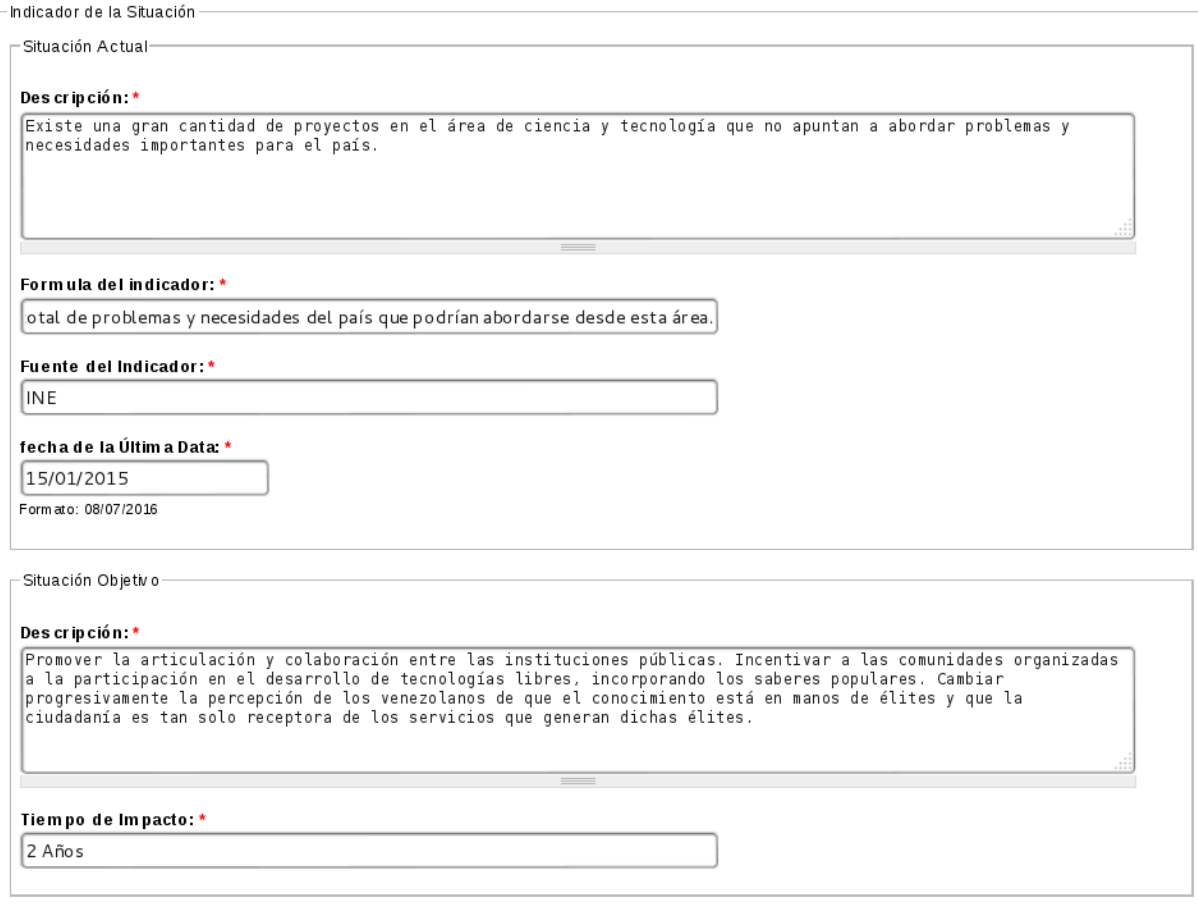

Figura 19. Subsección *"Indicador de la situación"*.

<span id="page-21-2"></span>5. Subsección *"Indicador del resultado del proyecto"* (Ver [Figura 20\)](#page-21-2).

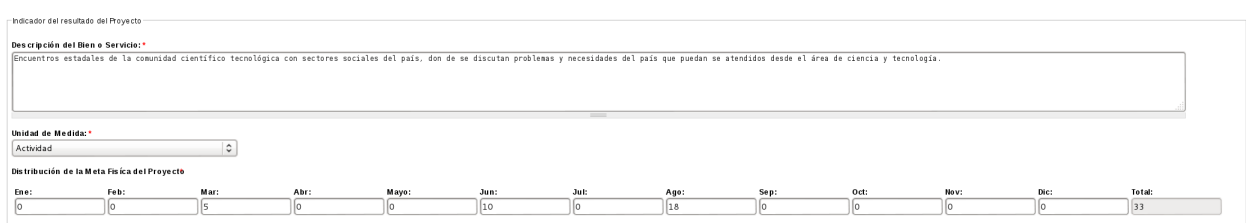

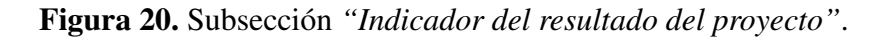

Nota: El campo unidad de medida es sensible a género, por ejemplo si se selecciona como unidad de medida *"Paciente"*, el sistema activa los campos: meta masculino, meta femenino y total (Ver [Figura 21\)](#page-22-0). Para este caso el total de la unidad de medida sensible a género debe ser igual a la distribución de la meta física del proyecto.

<span id="page-22-0"></span>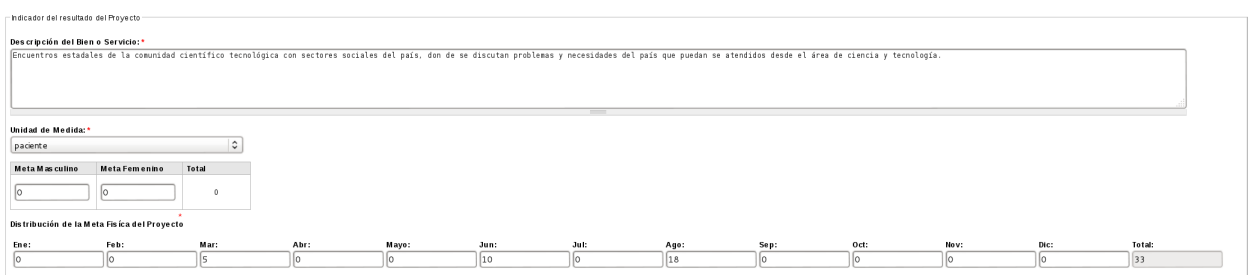

Figura 21. *"Ejemplo de una unidad sensible a género"*.

6. Subsección *"Impacto ambiental del proyecto"* (Ver [Figura 22\)](#page-22-1).

<span id="page-22-1"></span>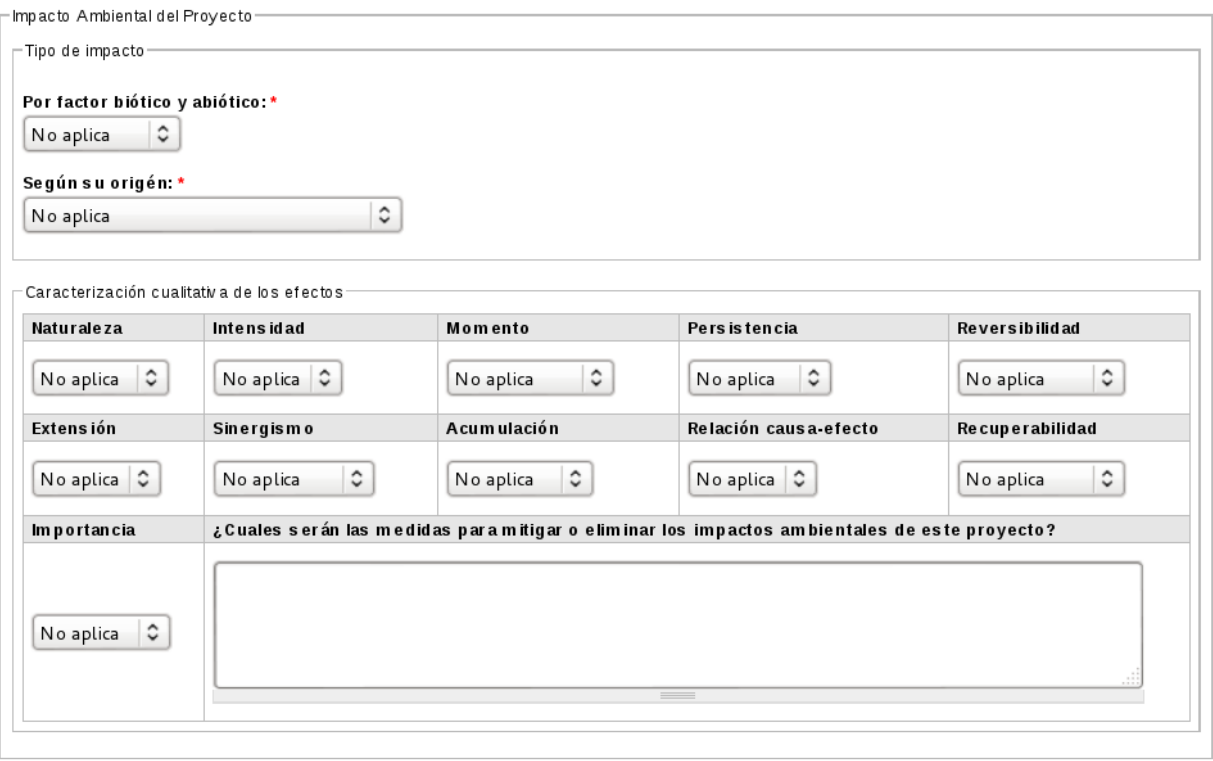

Figura 22. Subsección *"Impacto ambiental del proyecto"*.

7. Subsección *"Balance estimado nacional de servicios energéticos"* (Ver [Figura 23\)](#page-23-1).

<span id="page-23-1"></span>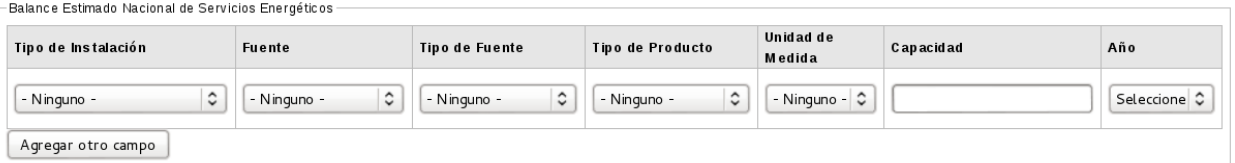

Figura 23. Subsección *"Balance estimado nacional de servicios enérgeticos"*.

8. Subsección *"Programación anual por consumidor"* (Ver [Figura 24\)](#page-23-2).

<span id="page-23-2"></span>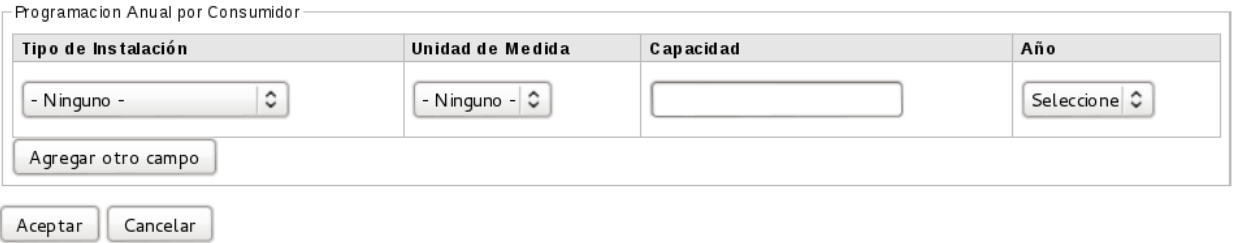

Figura 24. Subsección *"Programación anual por consumidor"*.

Nota: Los campos que se muestran en la [Figura 23](#page-23-1) y en la [Figura 24](#page-23-2) no son obligatorios y no aplican para este ejemplo.

- 3. Seleccione la opción *"Aceptar"*.
- 4. El sistema almacena los datos ingresados, y activa la sección de registro *"Acciones Específicas del Proyecto"*.

# <span id="page-23-0"></span>**2.4 Ingresar acciones específicas del proyecto**

Esta funcionalidad permite al Administrador y al Formulador ingresar las acciones específicas (AEs) del proyecto. Es importante mencionar, que si el proyecto operativo es plurianual el sistema permite el registro de acciones especificas plurianuales. Además, para poder enviar un proyecto a otro usuario para que lo revise, el registro de las acciones específicas debe estar completado, es decir, que la suma de la ponderación de importancia de las AEs debe ser igual a 100 %.

Para realizar esta operación se siguen los siguientes pasos:

- 1. El sistema presenta el formulario *"Acciones específicas (4/5)"*, dividido en las siguientes subsecciones:
	- *a*) *"Definición de la Acción Específica"*, que contiene los siguientes campos:
		- Nombre de la Acción Específica
- $\blacksquare$  Fecha de Inicio
- Fecha Fin
- **E** Ejecutor
- Descripción del Bien o Servicio
- *b*) "*Distribución de la Meta Física de la Acción Específica"*, que contiene los siguientes campos:
	- Unidad de Medida del bien o servicio que se genera con la ejecución del proyecto.
	- Ponderación de Importancia de la Acción Específica en el Proyecto.
	- Distribución de la Meta Física de la Acción Específica, para esto el sistema muestra un cronograma de meses para indicar la Cantidad Meta Física de la Acción Específica, para los meses comprendidos entre *"Fecha de Inicio de la AE"* y *"Fecha Fin de la AE"*.
- *c*) *"Programación Financiera de la Acción"*, que está compuesta por:
	- Tabla Programación Financiera, donde:

Cada fila es una partida presupuestaria (comprendida entre la 401 y 412), y la última fila es de totales de los valores de las columnas. Las columnas son los meses comprendidos entre *"Fecha de Inicio de AE"* , *"Fecha Fin de AE"* y el total anual.

- *d*) *"Fuentes de Financiamiento"*, que está compuesta por los tipos de fuentes de financiamiento:
	- Transferencia de la República (Esta fuente de financiamiento va a estar inhabilitada, para el proceso de registro de los anteproyectos de los proyectos operativos).
	- Ingresos Propios.
	- Otras fuentes de financiamiento
- *e*) *"Localización geográfica"*, que contiene los siguientes campos:
	- **País**
	- Estado (Se activa cuando se selecciona el País)
	- Municipio (Se activa cuando se selecciona el Estado)
	- Parroquia (Se activa cuando se selecciona el Municipio)
	- Latitud
	- **Longitud**

Nota: Cada vez que se agregue una localización del proyecto se debe pulsar la opción *"Añadir*".

Y al final de la interfaz muestra las opciones *"Aceptar"* y *"Cancelar"*.

- 2. A continuación se ingresa información a modo de ejemplo, a cada una de las subsecciones del formulario *"Acciones Específicas"*:
- 1. Subsección *"Definición de la acción específica"* (Ver [Figura 25\)](#page-25-0).

<span id="page-25-0"></span>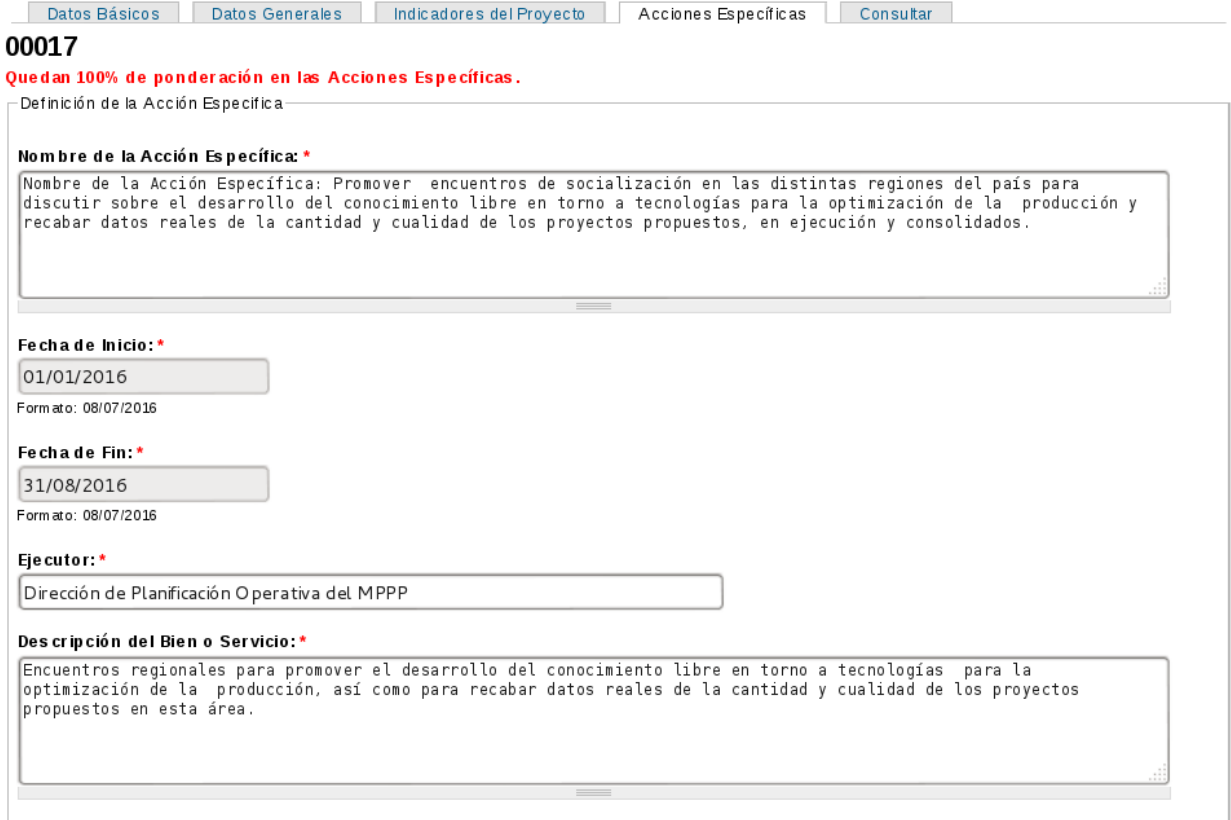

Figura 25. Subsección *"Definición de la acción específica"*.

2. Subsección *"Distribución de la Meta Física de la Acción Específica"* (Ver [Figura 26\)](#page-25-1).

<span id="page-25-1"></span>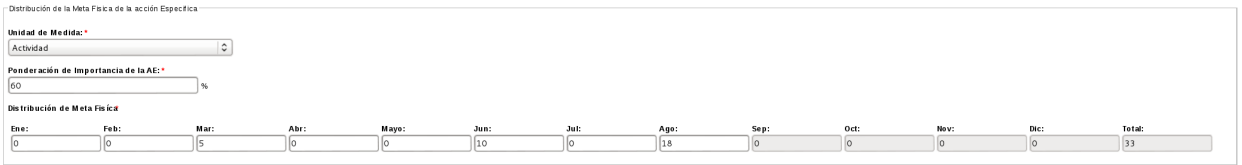

Figura 26. Subsección *"Distribución de la Meta Física de la Acción Específica"*.

Nota: Observe en la [Figura 26](#page-25-1) que sólo se activan los meses correspondientes a la fecha de inicio y culminación de la acción específica, como se indico anteriormente en la subsección *"Definición de la Acción Específica"*.

<span id="page-25-2"></span>3. Subsección *"Programación Financiera de la Acción"* (Ver [Figura 27\)](#page-25-2).

|                      | - Programación Financiera de la Acción- |              |           |      |      |       |         |         |      |      |      |      |      |           |         |
|----------------------|-----------------------------------------|--------------|-----------|------|------|-------|---------|---------|------|------|------|------|------|-----------|---------|
|                      | Programación Financiera: *              |              |           |      |      |       |         |         |      |      |      |      |      |           |         |
|                      | Partidad                                | Ene:         | Feb:      | Mar: | Abr: | Mayo: | Jun:    | Jul:    | Ago: | Sep: | Oct: | Nov: | Dic: | Total:    |         |
|                      | $4.01$ $\degree$                        |              | 1.000.000 |      |      |       |         |         |      |      |      |      |      | 1,000,000 | $\circ$ |
|                      | $4.02$ $\degree$                        |              |           |      |      |       | 600.000 |         |      |      |      |      |      | 600,000   | $\circ$ |
|                      | $4.03$ $\degree$                        |              |           |      |      |       |         | 500.000 |      |      |      |      |      | 500,000   | $\circ$ |
| Añadir otro elemento |                                         |              |           |      |      |       |         |         |      |      |      |      |      |           |         |
|                      |                                         | <b>TOTAL</b> | 1.000.000 |      |      |       | 600.000 | 500.000 |      |      |      |      |      | 2.100.000 |         |

Figura 27. Subsección *"Programación Financiera de la Acción"*.

Nota: Para la programación financiera no se deben repetir las partidas presupuestarias. También, para esto se activan sólo los meses correspondientes a la fecha de inicio y culminación de la acción específica, como se indico anteriormente en la subsección *"Definición de la Acción Específica"*.

<span id="page-26-0"></span>4. Subsección *"Fuentes de financiamiento"* (Ver [Figura 28\)](#page-26-0).

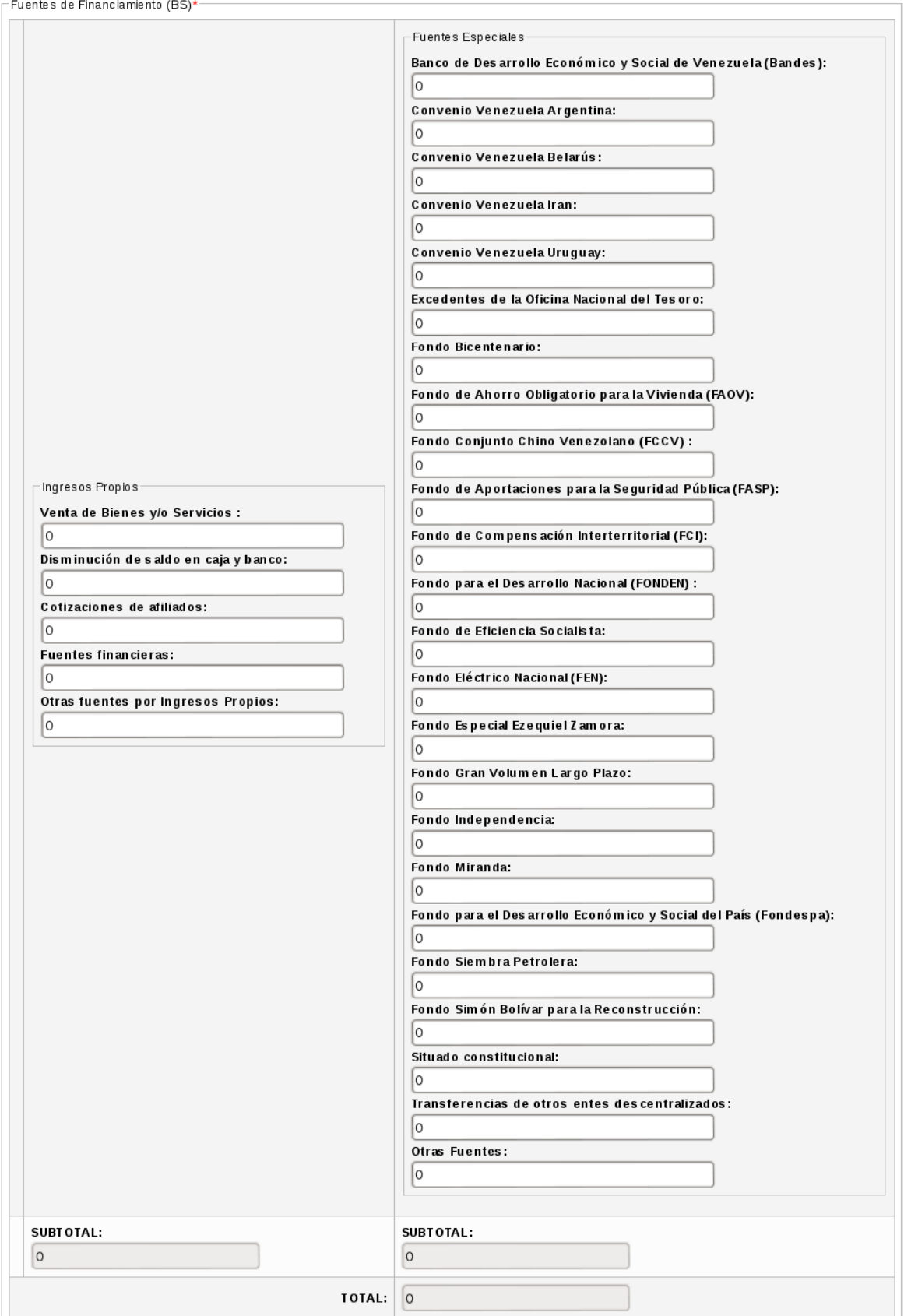

Figura 28. Subsección *"Fuentes de financiamiento"*.

5. Subsección *"Localización geográfica"* (Ver [Figura 29\)](#page-28-0).

<span id="page-28-0"></span>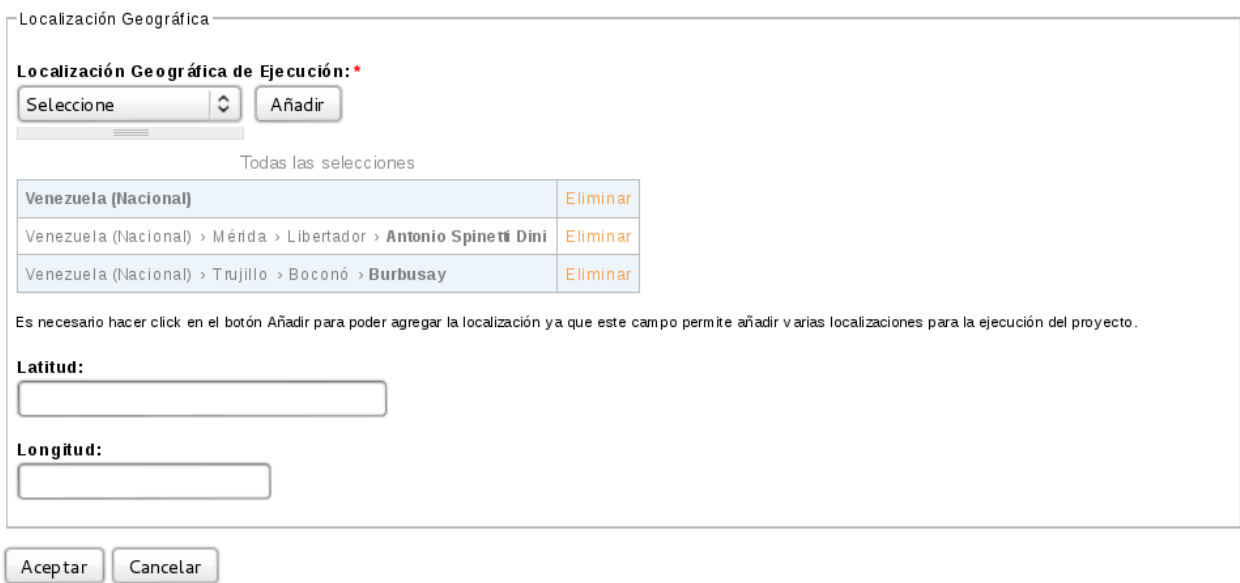

Figura 29. Subsección *"Localización geográfica"*.

Nota: Observe en la interfaz de la [Figura 29,](#page-28-0) que se agrego más de una localización para el proyecto (localización 1: Venezuela, Mérida, Libertador, Spinetti Dini y localización 2: Venezuela, Mérida, Trujillo, Boconó, Burbusay).

- 3. Seleccione la opción *"Aceptar"*.
- 4. Luego de completar el porcentaje de importancia de las acciones específicas a 100 %, el sistema muestra la interfaz de la [Figura 30.](#page-28-1)

<span id="page-28-1"></span>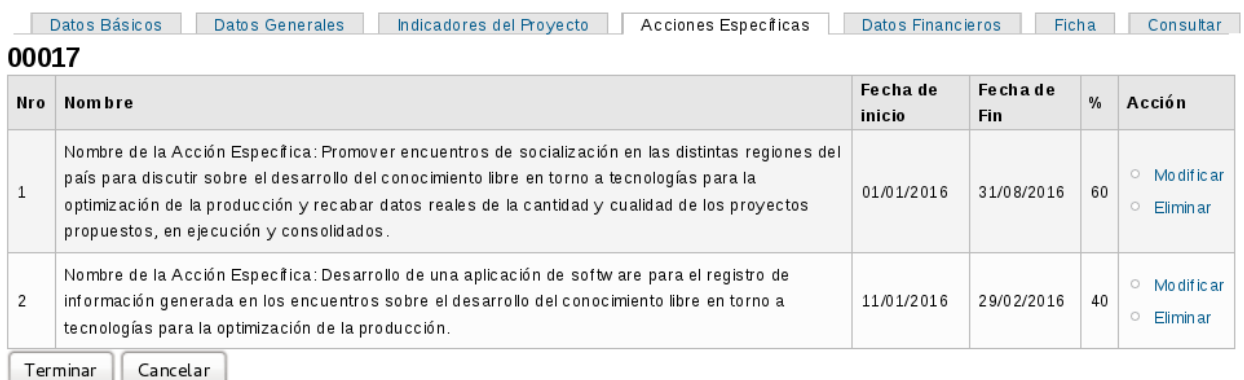

### Figura 30. Interfaz *"Acciones Específicas"*.

La interfaz de la de la [Figura 30](#page-28-1) contiene los campos: Nro, Nombre, Fecha de inicio, Fecha de fin, porcentaje de importancia y acción (mediante este campo se puede *"Modificar"* o *"Eliminar"* la acción específica).

- 5. Seleccione la opción *"Modificar"*, para editar información de una acción específica.
- 6. El sistema muestra los campos de registro en forma de edición, para modificar información de la acción específica (Ver [Figura 31\)](#page-29-0).

<span id="page-29-0"></span>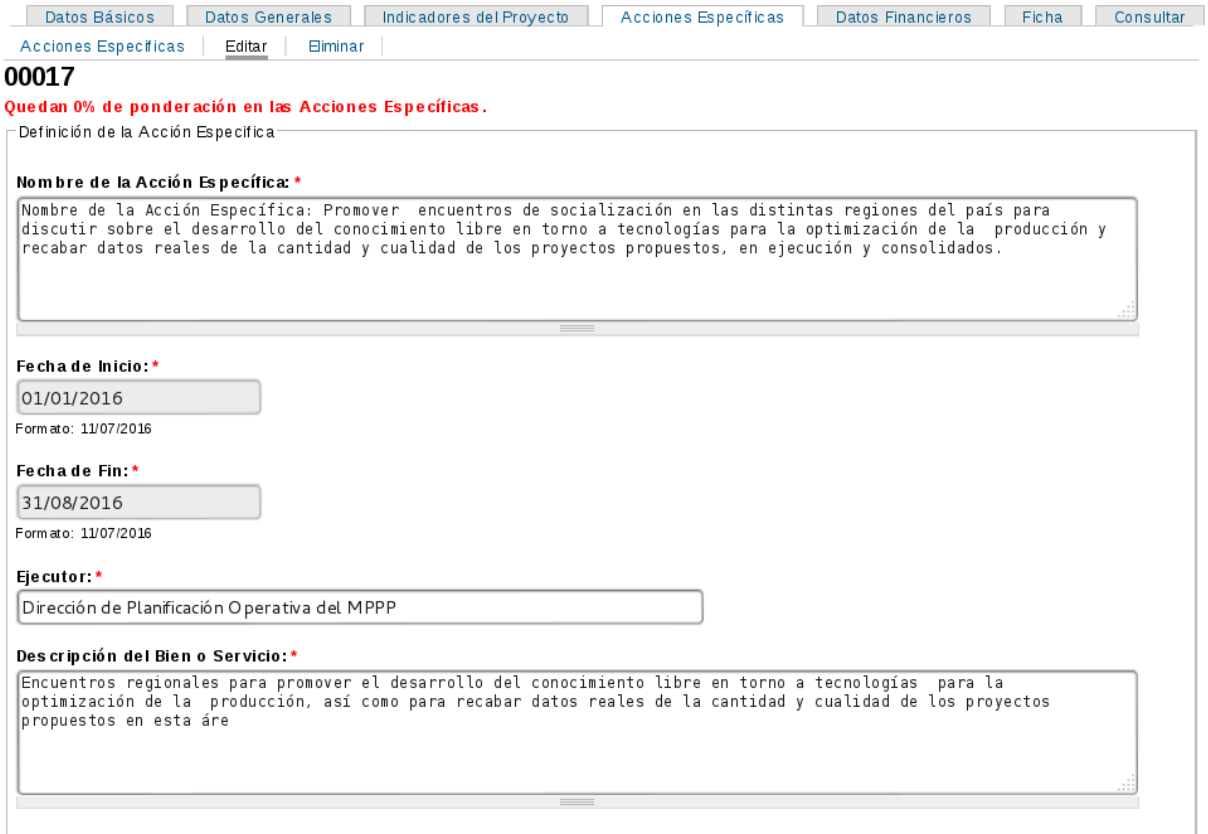

Figura 31. Interfaz *"Modificar acción específica"*.

Nota: Sólo se muestra una porción del formulario *"Acción Específica"*.

- 7. Seleccione la opción *"Eliminar acción específica"*, para eliminar una acción específica.
- 8. El sistema muestra el mensaje de la [Figura 32,](#page-29-1) con las opciones *"Eliminar"* y *"Cancelar"*.

<span id="page-29-1"></span>Datos Básicos | Datos Generales | Indicadores del Proyecto | Acciones Específicas | Datos Financieros | Ficha | Consultar Acciones Especificas | Editar | Eliminar

Esta seguro de eliminar la acción especifica Nombre de la Acción Específica: Desarrollo de una aplicación de software para el registro de información generada en los encuentros sobre el desarrollo del conocimiento libre en torno a tecnologías para la optimización de la producción?

Esta acción no se puede deshacer.

Eliminar Cancelar

Figura 32. *"Mensaje de confirmación para eliminar acción específica"*.

9. El sistema elima la acción específica, y muestra el formulario de las acciones específicas con

<span id="page-30-1"></span>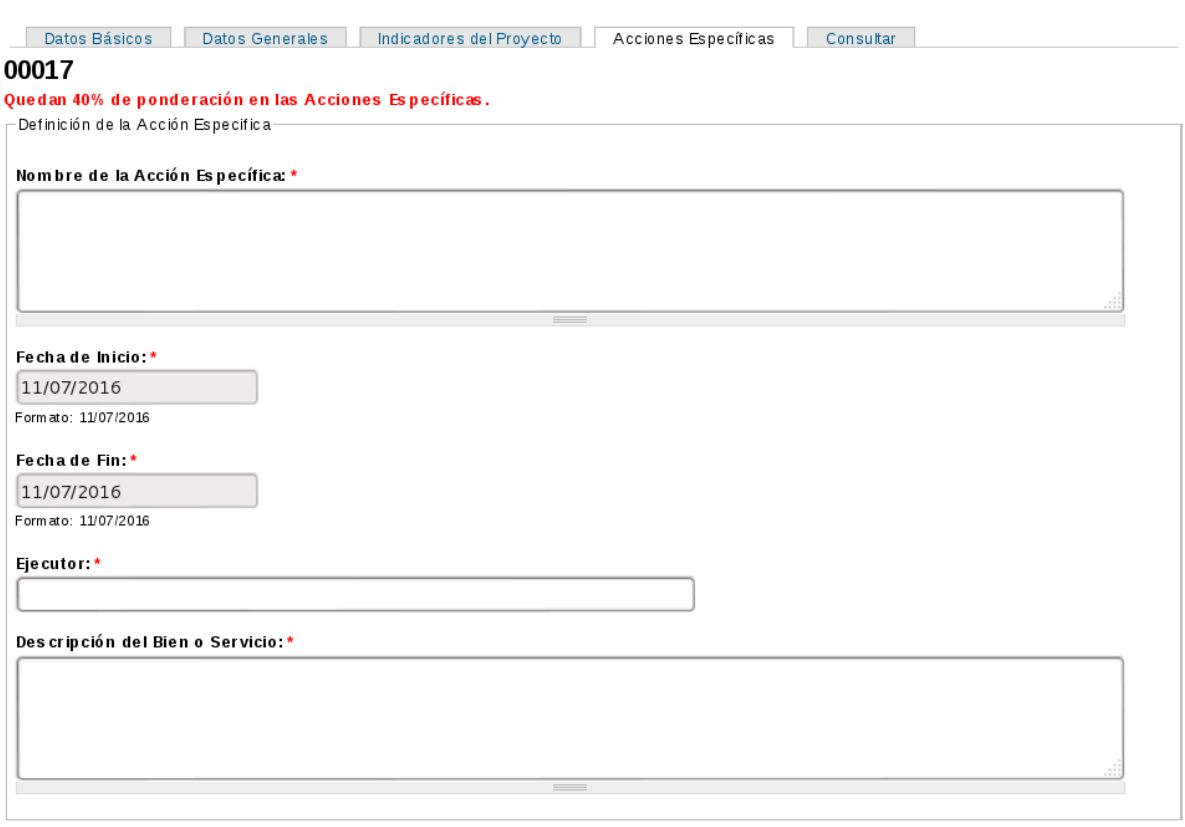

el mensaje *"Quedan 40 % de ponderación en las Acciones Específicas"* (Ver [Figura 33\)](#page-30-1).

Figura 33. *"Formulario acciones específicas - Subsección definición de la acción específica"*.

Nota: Se debe registrar el 40 % de ponderación en las Acciones Específicas, para poder realizar el envío del proyecto para su respectiva revisión.

# <span id="page-30-0"></span>**2.5 Consultar información proyecto**

Esta funcionalidad le permite al usuario Formulador, Administrador, Control, Supervisor y Revisor consultar información de un proyecto operativo registrado. Para realizar esta operación se siguen los siguientes pasos:

<span id="page-30-2"></span>1. Seleccione la pestaña *"Consultar"* (Ver [Figura 34\)](#page-30-2).

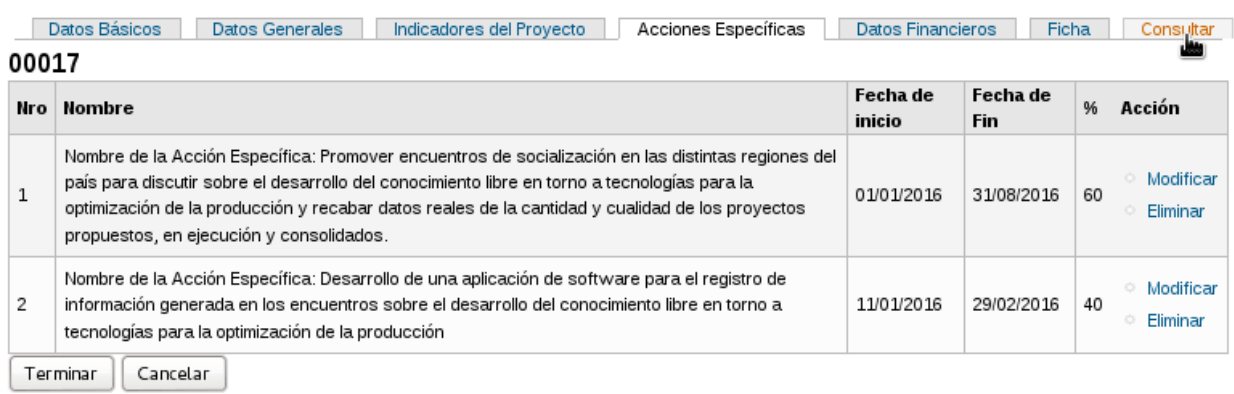

### Figura 34. Pestaña *"Consultar"*

- 2. El sistema muestra las siguientes secciones activas:
	- Ver: Permite visualizar datos específicos del proyecto operativo, mediante campos seleccionables.
	- Ficha: Permite ver toda la información registrada del proyecto operativo.
	- Acciones Específicas: Permite visualizar las acciones específicas del proyecto.
	- **Datos Financieros:** Permite visualizar los datos financieros del proyecto operativo.
	- Flujo de trabajo: Permite cambiar el estado del flujo de trabajo del proyecto operativo, es decir, enviar el proyecto a otro usuario para que éste sea revisado.
	- Editar: Permite modificar la información registrada del proyecto.
	- **Eliminar:** Permite eliminar un proyecto.

Ver [Figura 35:](#page-31-0)

<span id="page-31-0"></span>Ver Ficha Acciones Especificas Datos Financieros Fiujo de trabajo Editar Eliminar

### Figura 35. Secciones *"Consultar proyecto"*

- 3. Seleccione la pestaña *"Ver"*, si desea visualizar información específica del proyecto operativo (Ver sección *[Pestaña ver](#page-32-0)*).
- 4. Seleccione la pestaña *"Ficha"*, si desea ver, imprimir o descargar la ficha que contiene toda la información registrada del proyecto operativo (Ver sección *[Pestaña ficha](#page-35-0)*).
- 5. Seleccione la pestaña *"Acciones Específicas"*, si desea visualizar, imprimir o descargar información de las acciones específicas del proyecto operativo (Ver sección *[Acciones específi](#page-37-0)[cas](#page-37-0)*).
- 6. Seleccione la pestaña *"Datos Financieros"*, si desea ver, imprimir o descargar información sobre los datos financieros del proyecto operativo (Ver sección *[Datos financieros](#page-41-0)*).
- 7. Seleccione la pestaña *"Flujo de trabajo"*, si desea ver información del historial del flujo de trabajo o cambiar el estado del flujo de trabajo del proyecto operativo (Ver sección *[Flujo de](#page-46-0) [trabajo](#page-46-0)*).
- 8. Seleccione la pestaña *"Editar"*, si desea modificar información del proyecto operativo (Ver sección *[Editar información del proyecto operativo](#page-48-0)*). Esta pestaña sólo está aciva para el usuario Formulador o Administrador, siempre y cuando el proyecto no esté aprobado.
- 9. Seleccione la pestaña *"Eliminar"*, si desea eliminar un proyecto operativo (Ver sección *[Elim](#page-50-1)[inar proyecto operativo](#page-50-1)*). Esta pestaña sólo está aciva para el usuario Formulador o Administrador, siempre y cuando el proyecto no esté aprobado.

## <span id="page-32-0"></span>**2.5.1 Pestaña ver**

Esta funcionalidad permite al usuario Formulador, Administrador, Control, Supervisor y Revisor ver datos del proyecto, mediante los campos seleccionables. Sólo es posible realizar esta operación, si previamente el Formulador o el Administrador ingresaron al menos los datos básicos de identificación del proyecto operativo. Para ver datos del proyecto de los campos seleccionados se siguen los siguientes pasos:

- 1. Seleccione la pestaña *"Ver"*.
- 2. El sistema muestra una lista de campos seleccionables para las secciones: *"Datos básicos"*, *"Datos generales"*, *"Indicadores del proyecto"*, *"Acciones específicas"*, *"Otros"* y al final de la interfaz muestra las opciones *"Mostrar"* y *"Cancelar"*.
- <span id="page-32-1"></span>3. Seleccione los campos correspondientes a la información de la sección que desea ver del proyecto, y posteriormente seleccione la opción *"Mostrar"*, como se muestra en la [Figura](#page-32-1) [36.](#page-32-1)

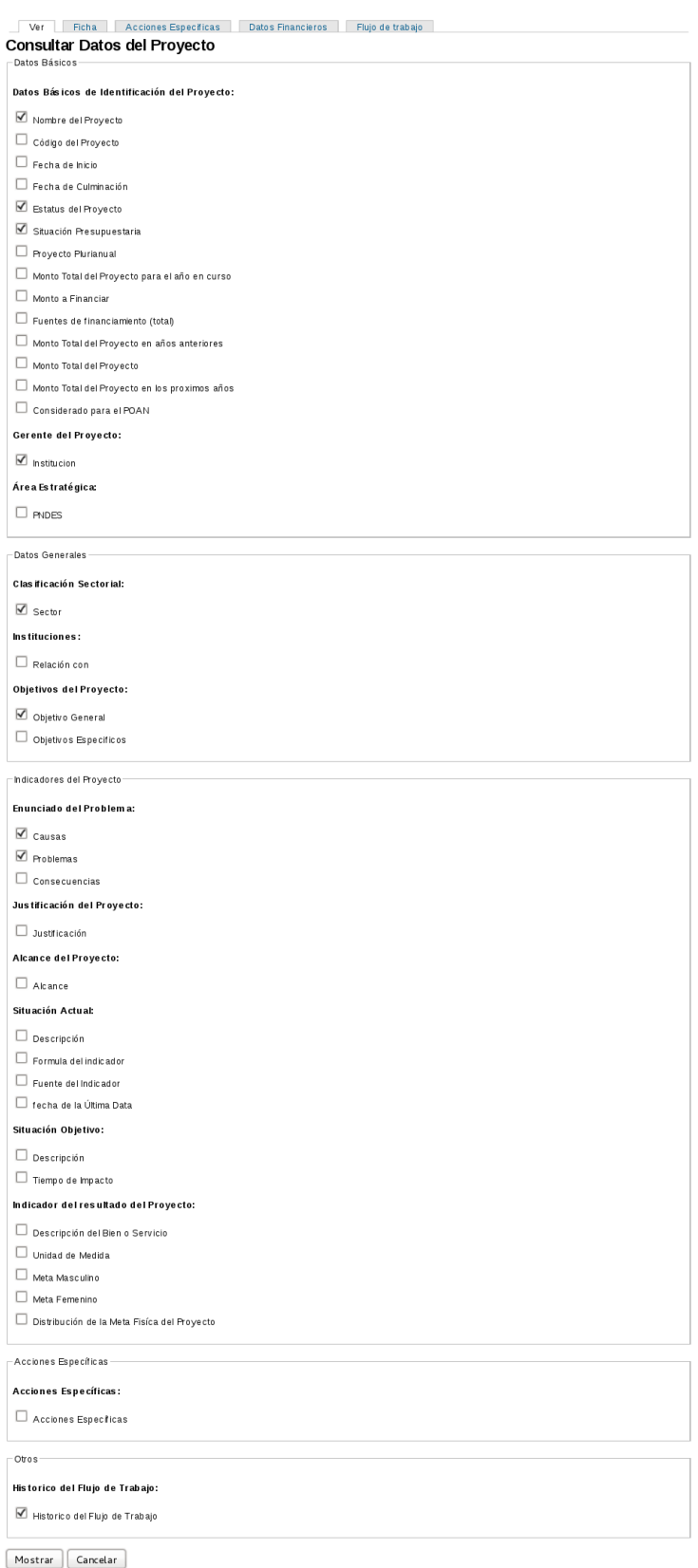

Figura 36. Sección *"Ver"*.

Nota: Observe en la [Figura 36,](#page-32-1) que se seleccionaron los campos *"Nombre del proyecto"*, *"Estatus del proyecto"*, *"Situación presupuestaria"* e *"Institución"*, correspondientes a la sección *"Datos Básicos"*; *"Sector"* y *"Objetivo general"* correspondientes a la sección *"Datos Generales"*; *"Causas"* y *"Problemas"* correspondientes a la sección *"Indicadores del proyecto"* y el *"Historico del flujo de trabajo"* del proyecto operativo.

4. El sistema muestra la información de los campos seleccionados correspondientes a cada sección, y además presenta la opción *"Volver a las opciones de busqueda para realizar una nueva consulta"* (Ver [Figura 37\)](#page-34-0).

<span id="page-34-0"></span>Ver Ficha Acciones Específicas Datos Financieros Flujo de trabajo **Consultar Datos del Proyecto** Volver a las opciones de busqueda para realizar una nueva consulta. Datos Básicos Promoción de autoconocimiento de la comunidad de Ciencia y Tecnología del país para optimizar su capacidad de producción mediante el descubrimiento de potencialidades de complementariedad de proyectos y su encuentro con el ámbito productivo nacional Estatus del Proyecto: Formulado Situación Presupuestaria: Por iniciar Datos Generales Sector: Ciencia y Tecnología -Indicadores del Proyecto Causas: Las instituciones tanto públicas como privadas funcionan bajo una tendencia individualista. E país ha venido asumiendo estilos científico-tecnológicos a través de los años que conciben a la ciencia y la tecnología como desarrolladas por un sector específico de la sociedad: los científicos y los académicos. Problemas: Falta de comunicación y articulación con otras instituciones dedicadas al desarrollo de la ciencia y la tecnología, y con la comunidad, para dar a conocer los distintos proyectos y lograr la colaboración entre estas entidades y los sectores sociales. Errónea percepción o peso social que se tiene acerca del conocimiento: Se considera que está en manos de unas élites y que la ciudadanía es tan solo receptora de los servicios que generan dichas élites.

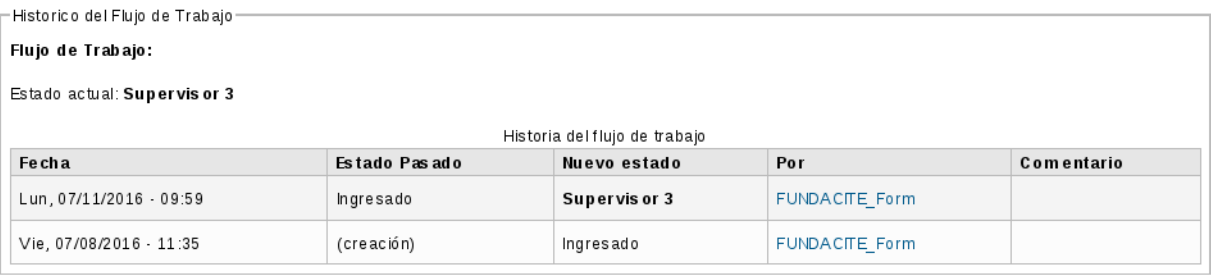

Figura 37. *"Información sobre el proyecto"*.

## <span id="page-35-0"></span>**2.5.2 Pestaña ficha**

Esta funcionalidad permite al usuario Formulador, Administrador, Control, Supervisor y Revisor ver la ficha resumen de un proyecto operativo. Sólo es posible visualizar la ficha resumen del proyecto operativo, si previamente el Formulador o el Administrador ingresaron los datos en las secciones *"Datos Básicos"*, *"Datos Generales"*, *"Indicadores del Proyecto"* y *"Acciones Específicas*". Para realizar esta operación se siguen los siguientes pasos:

- 1. Seleccione la pestaña *"Ficha"*.
- <span id="page-35-1"></span>2. El sistema muestra el cuadro *"Ficha Resumen"* que contiene un sumario de la información ingresada por el usuario durante el registro del proyecto, y además presenta la opción *"Proyecto en PDF"* (Ver [Figura 38\)](#page-35-1).

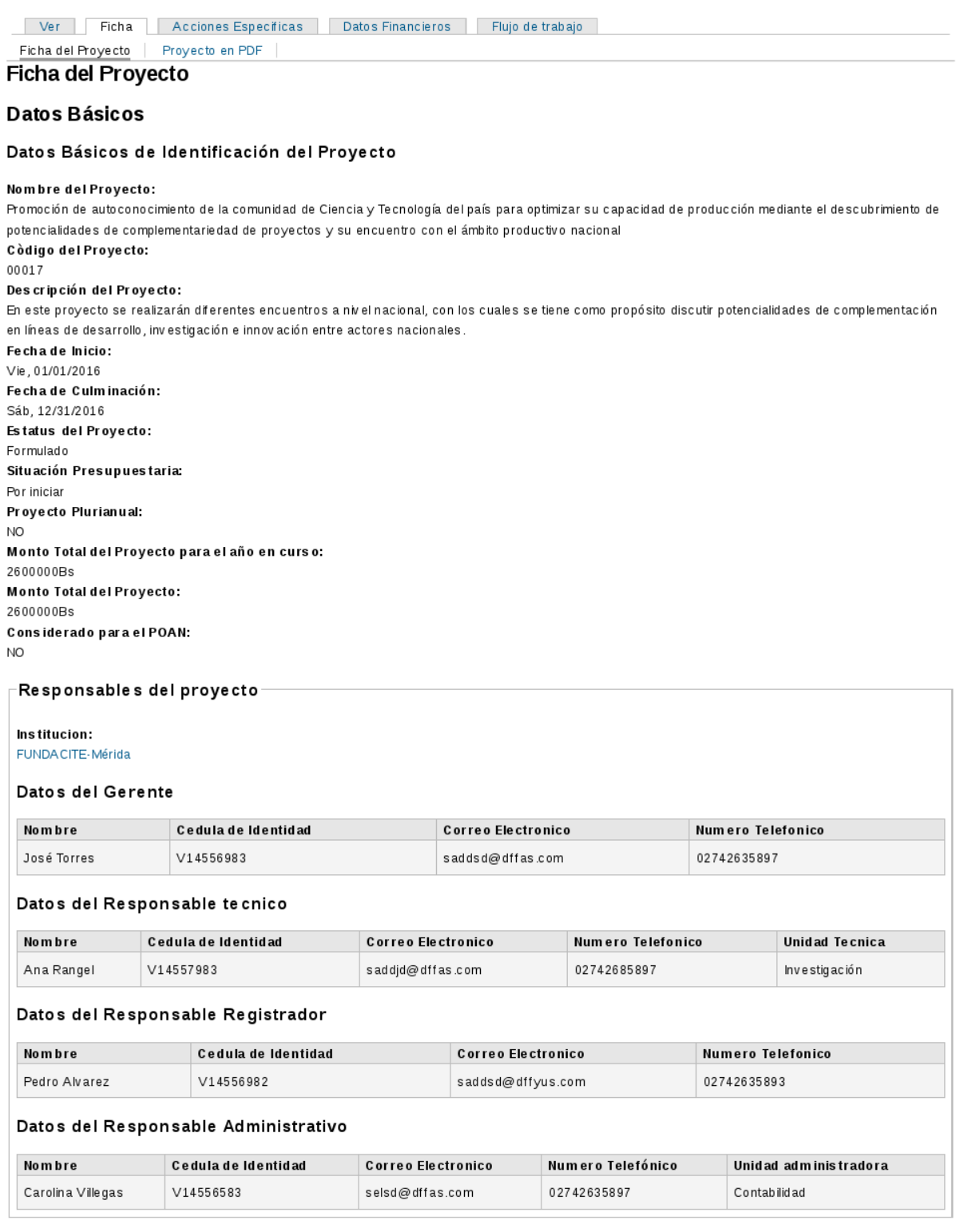

## Figura 38. Sección *"Ficha del proyecto operativo"*.

Nota: Sólo se muestra una porción de la [Figura 38.](#page-35-1)

3. Al seleccionar la opción *"Proyecto en PDF"* el sistema presenta la información del proyecto en formato PDF, para imprimir o descargar toda la ficha del proyecto (Ver [Figura 39\)](#page-37-1).

<span id="page-37-1"></span>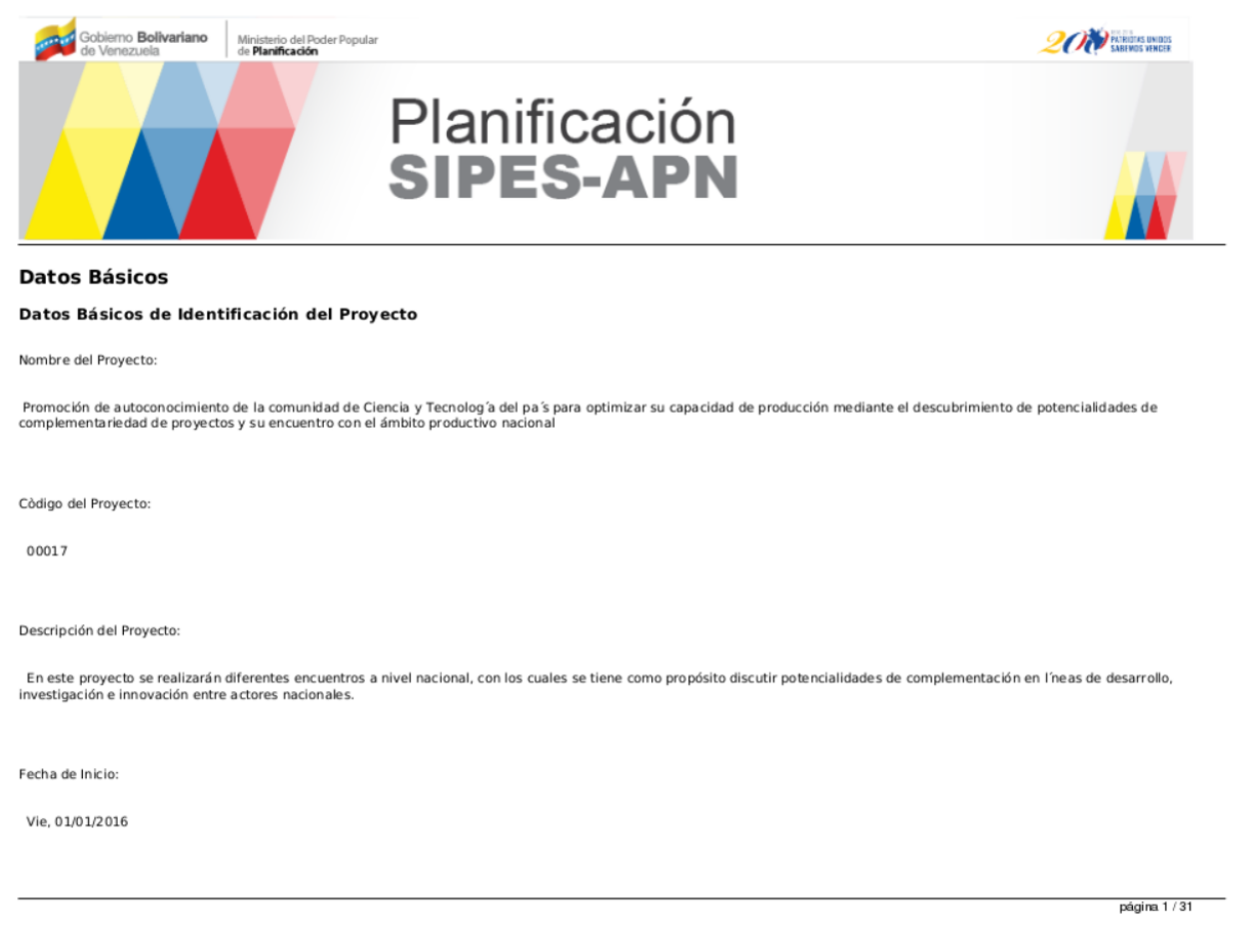

Figura 39. Opción *"Proyecto en PDF"*.

## <span id="page-37-0"></span>**2.5.3 Acciones específicas**

Esta funcionalidad permite al usuario Formulador, Administrador, Control, Supervisor y Revisor ver las acciones específicas registradas de un proyecto operativo. Para realizar esta operación se siguen los siguientes pasos:

- 1. Seleccione la pestaña *"Acciones específicas"*.
- <span id="page-37-2"></span>2. El sistema muestra la interfaz de la [Figura 40,](#page-37-2) la cual contiene los campos: Nro, Nombre, Fecha de inicio, Fecha de fin, porcentaje de importancia y acción, que presenta las opciones *"Consultar acción específica"*, *"Eliminar acción específica"* (esta opción aparece, sólo cuando el usuario que consulta las AEs es el Administrador o el Formulador) y *"Obtener acción específica en PDF"*. Además, la interfaz presenta la opción *"AE PDF"*, la cual permite imprimir o descargar las acciones específicas.

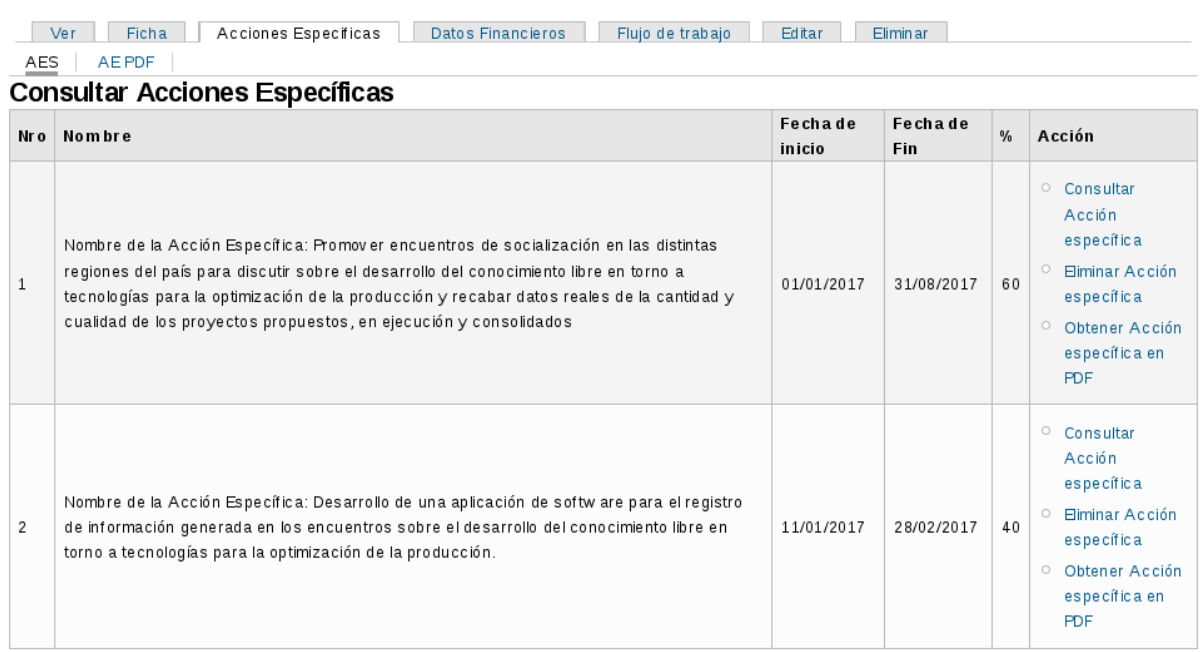

Figura 40. Interfaz *"Acción Específica"*.

<span id="page-38-0"></span>3. Seleccione la opción *"Consultar acción específica"*, para ver información de las acciones específicas (Ver [Figura 41\)](#page-38-0).

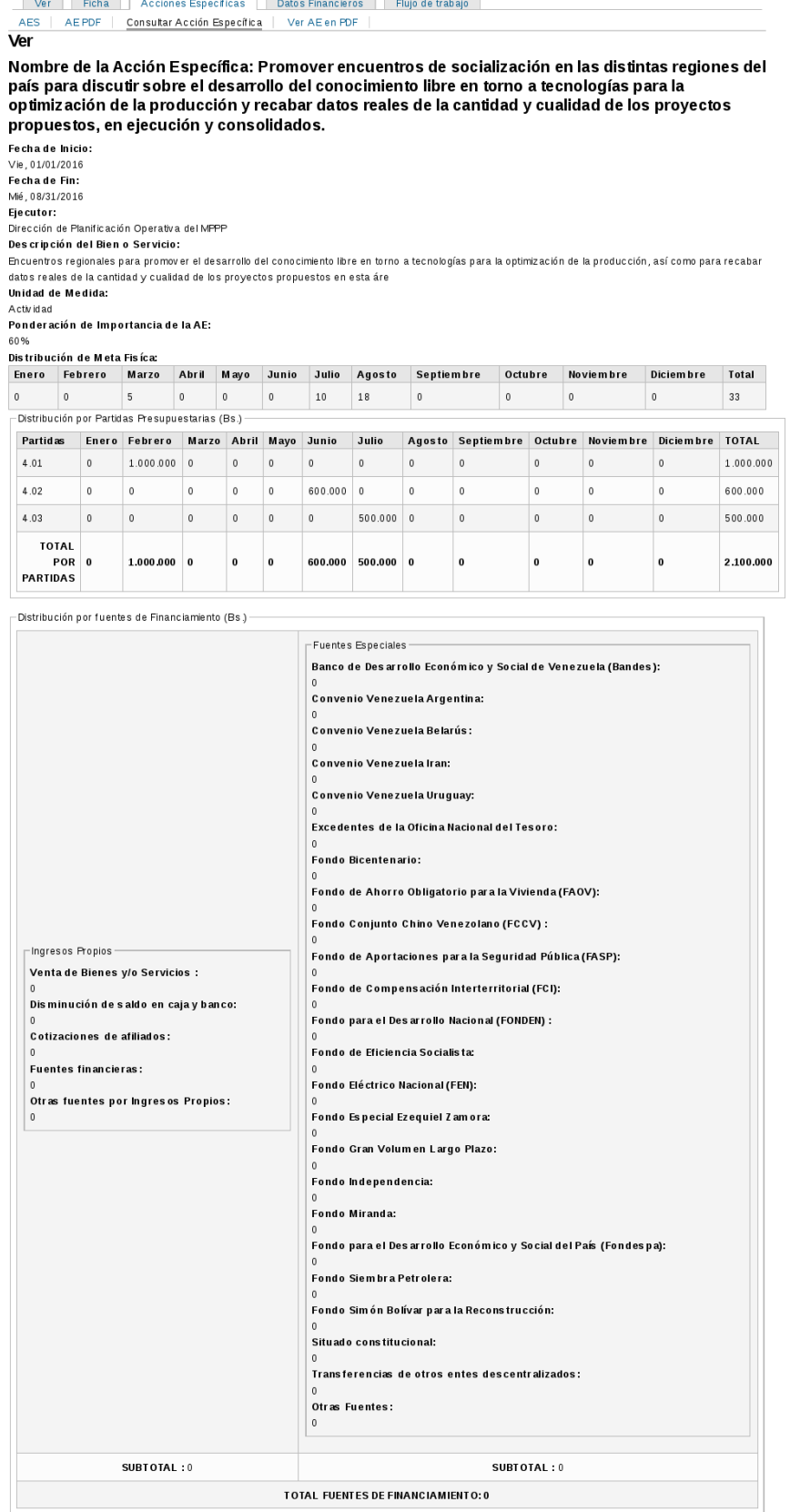

Figura 41. Interfaz *"Consultar acción específica"*.

Nota: Para eliminar una acción específica se siguen los pasos siete (7), ocho (8) y nueve (9) de la sección *[Ingresar acciones específicas del proyecto](#page-23-0)*.

- 4. Seleccione la opción *"Obtener acción específica en PDF"*, para imprimir o descargar la acción específica que requiera.
- <span id="page-40-0"></span>5. El sistema presenta la acción específica seleccionada en formato PDF, para realizar la descarga o impresión de ésta (Ver [Figura 42\)](#page-40-0).

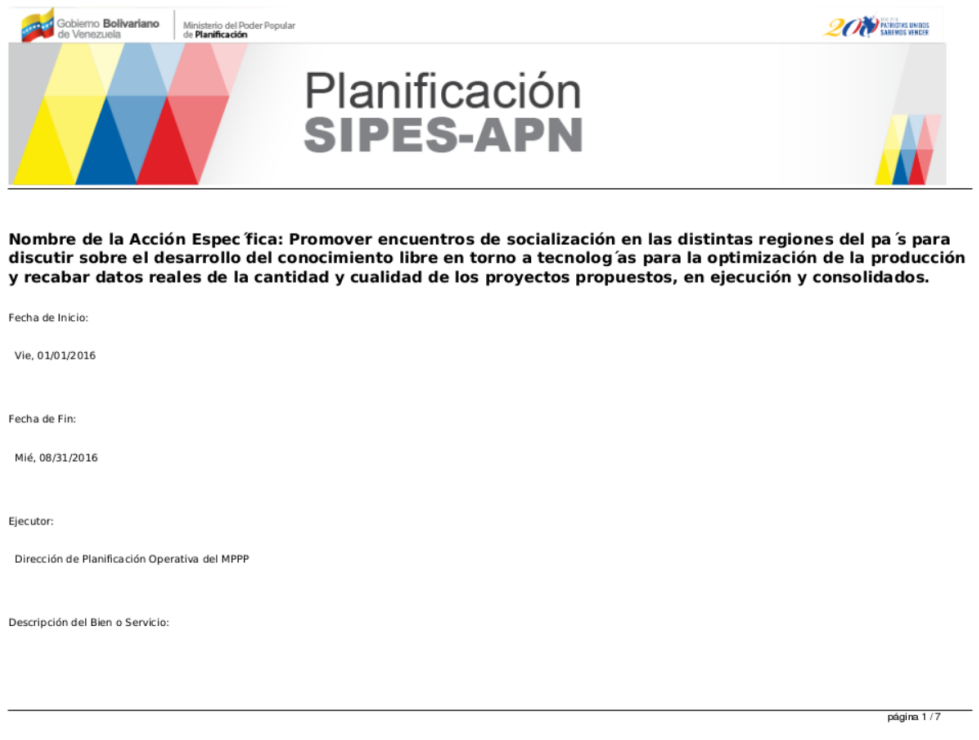

Figura 42. Opción *"Obtener acción específica en PDF"*.

- 6. Seleccione la opción *"AE PDF"*, para imprimir o descargar las acciones específicas del proyecto operativo.
- <span id="page-40-1"></span>7. El sistema presenta las acciones específicas en formato PDF, para realizar la descarga o impresión de éstas. La interfaz de la [Figura 43](#page-40-1) contiene los campos: *"Número"*, *"Nombre"*, *"Fecha de inicio"*, *"Fecha de fin"* y *"Porcentaje ( %)"* (ver [Figura 43\)](#page-40-1).

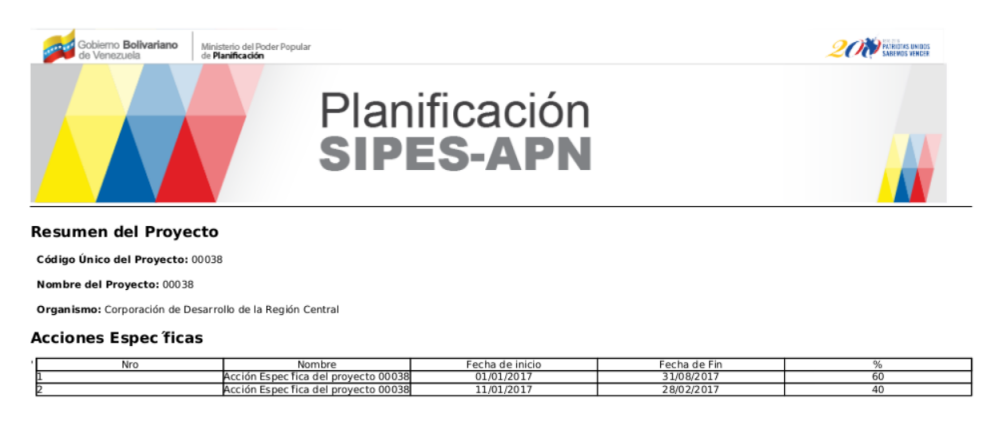

Figura 43. Opción *"AE PDF"*.

## <span id="page-41-0"></span>**2.5.4 Datos financieros**

Esta funcionalidad permite al Formulador, Administrador, Control, Supervisor y Revisor consultar los datos financieros del proyecto. Mediante esta funcionalidad, también se puede imprimir o descargar la información de los datos financieros del proyecto, por medio de la opción *"Datos financieros PDF"*.

Para realizar esta operación se siguen los siguientes pasos:

- 1. Seleccione la pestaña *"Datos financieros"*.
- 2. El sistema despliega los cuadros de totales de 'Datos Financieros (5/5)', dividido en las siguientes subsecciones:
	- 1. *"Resumen del proyecto"*, que contiene la siguiente información:
		- Códido del proyecto.
		- Nombre del proyecto.
		- Organismo.
		- Si el proyecto es plurianual o no.
		- Monto total del proyecto para el año en curso.
		- Monto total del proyecto.
		- **Monto que requiere financiamiento.**

### Ver [Figura 44:](#page-42-0)

<span id="page-42-0"></span>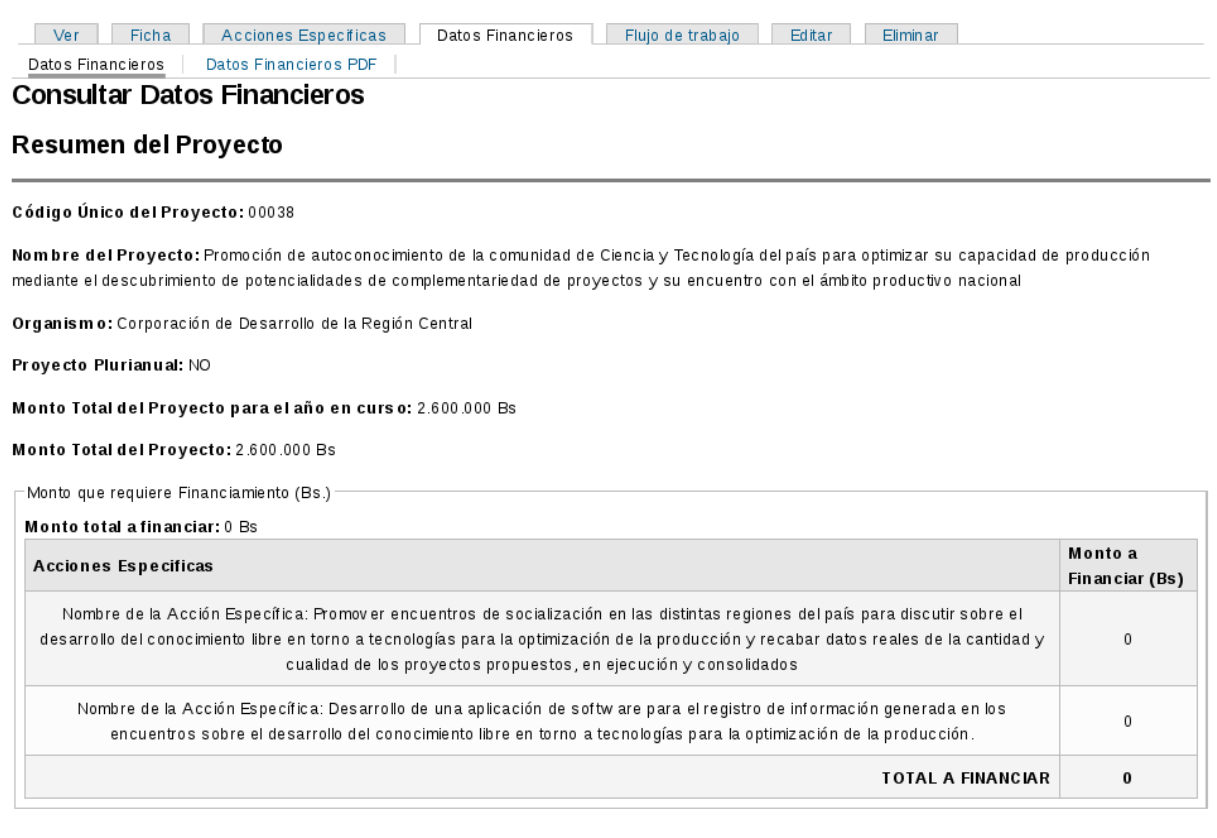

Figura 44. Resumen del proyecto.

- 2. *"Resumen financiero de las acciones"*, que contiene:
	- Una lista de la acciones específicas (en las filas).
	- Los meses (en las columnas). Cada celda corresponde a la suma total de todas las partidas de una acción específica en un mes.
	- Una columna para el total, donde cada celda corresponde con la suma acumulada del total de las partidas de cada acción específica.

<span id="page-42-1"></span>Ver [Figura 45:](#page-42-1)

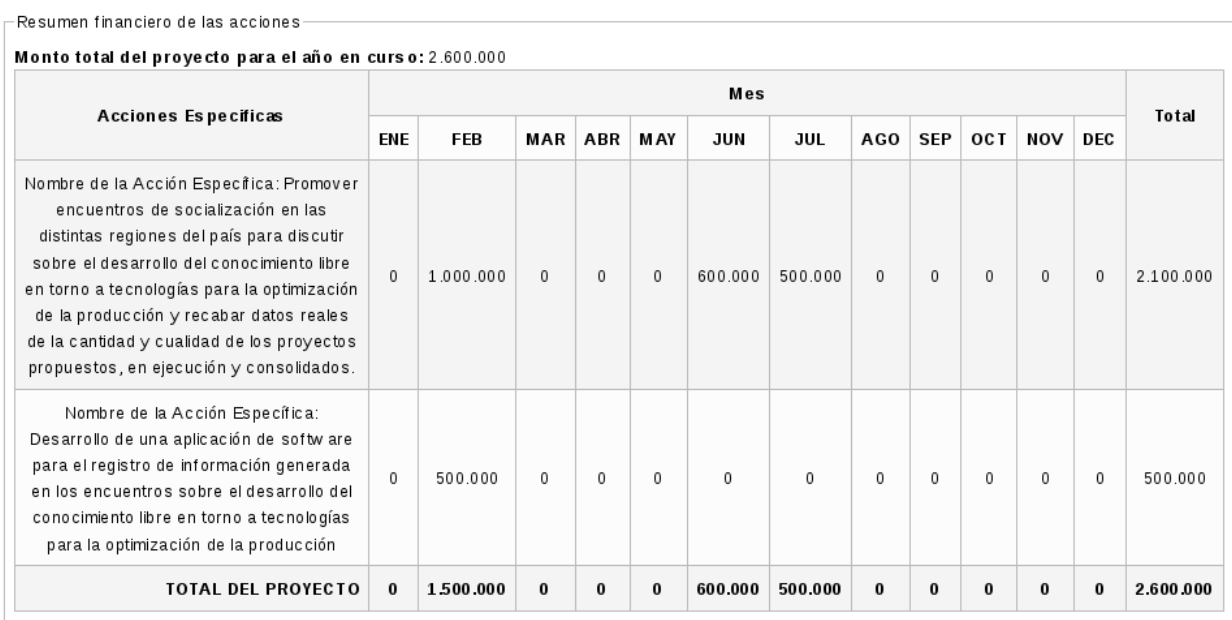

Figura 45. Resumen financiero de las acciones.

- 3. *"Distribución por partida presupuestaria"*, que contiene:
	- Una lista de la acciones específicas (en las filas).
	- Las partidas presupuestarias (en las columnas). Cada celda corresponde a la suma total de todos los meses de una acción específica en una partida.
	- Una columna para el total, donde cada celda corresponde con la suma acumulada del total de las partidas de cada acción específica.

Ver [Figura 46:](#page-43-0)

<span id="page-43-0"></span>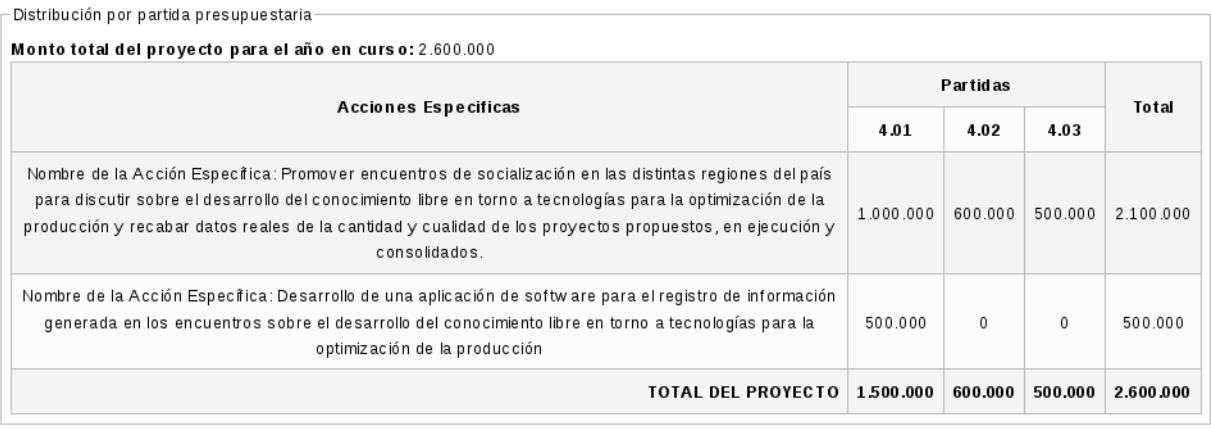

Figura 46. Distribución por partida presupuestaria.

- 4. *"Fuentes de Financiamiento"*, que contiene:
	- Las fuentes de financiamiento *"Ingresos propios"* y *"Fuentes especiales"* (Ver [Figura 47\)](#page-44-0).

<span id="page-44-0"></span>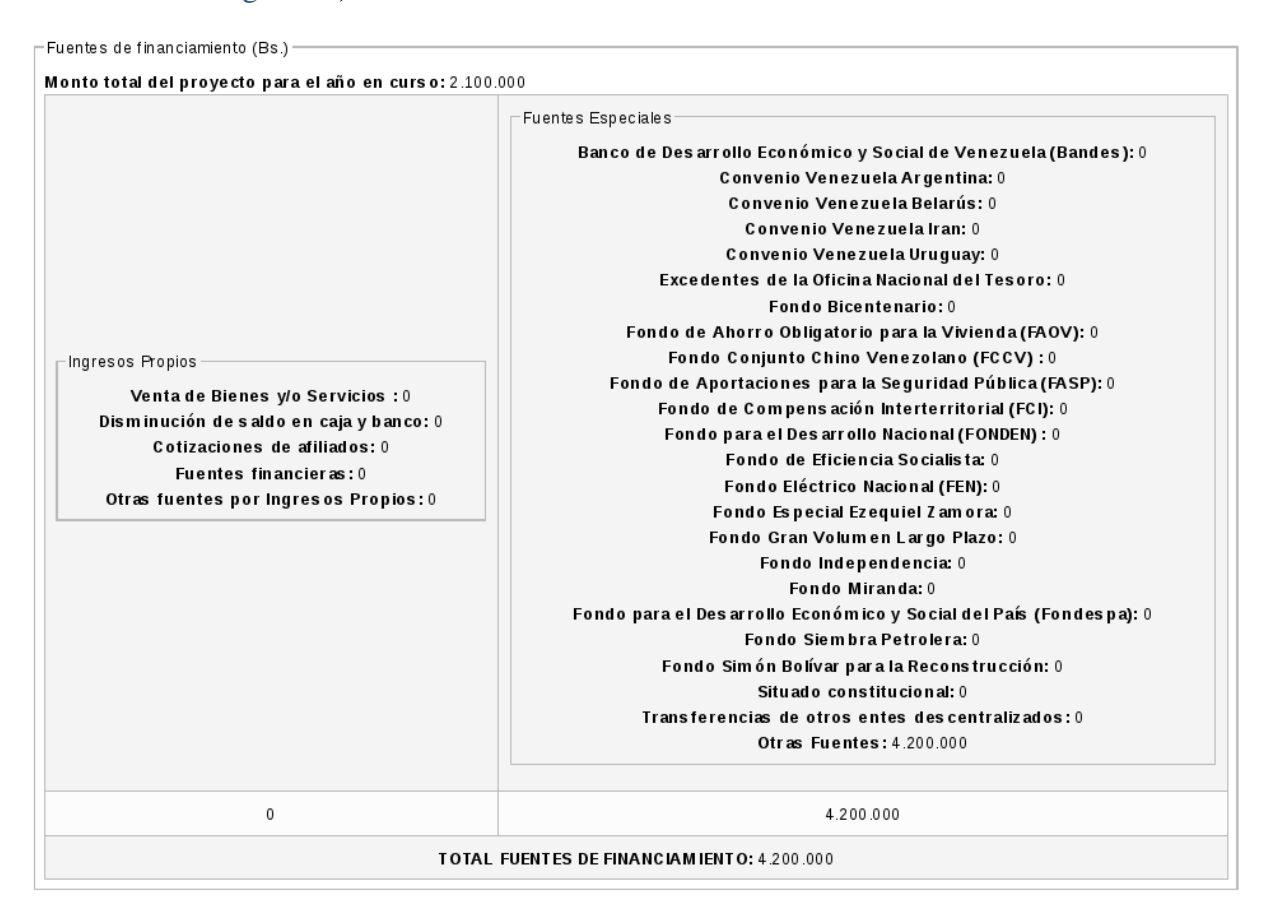

Figura 47. Fuentes de financiamiento.

Y al final de la interfaz muestra las secciones correspondientes a la revisión del proyecto, las cuales son:

- Estado actual del proyecto, para este caso es *"Ingresado"*.
- Enviar a, para este caso con las opciones *"Enviado a Supervisor 3"* y *"Enviado a Anulado"*; ya que el usuario que esta formulando el proyecto operativo corresponde a un Formulador del tercer nivel de planificación.
- Campo de texto Comentario, este campo es obligatorio sólo cuando un usuario Supervisor, Revisor o control devuelven un proyecto.
- Historia del flujo de trabajo, que contiene los campos:
	- Fecha: Contiene la fecha de creación del proyecto.
	- Estado pasado: Contiene el estado anterior del flujo de trabajo.
	- Nuevo estado: Contiene el estado actual del flujo de trabajo.
- Por: Nombre del usuario que cambia el estado del flujo de trabajo.
- Comentario: Muestra los comentarios realizados por los usuarios que cambian el estado del flujo de trabajo.

Estos campos indican los cambios de estado del proyecto y las fechas de éstos.

Además la interfaz muestra la opción *"Enviar"* (Ver [Figura 48\)](#page-45-0).

Nota: El sistema muestra la interfaz del flujo de trabajo, desde la sección datos financieros, porque el usuario que esta consultando los datos financieros es un Formulador. Si fuese un usuario Control, Supervisor o Revisor, la sección flujo de trabajo sólo se puede ver desde la opción *"Revisión del proyecto"* (Ver sección *[Revisión del proyecto](#page-52-1)*) o desde la pestaña *"Flujo de trabajo"* (Ver sección *[Flujo de trabajo](#page-46-0)*). Es importante mencionar, que la sección *"Enviar a"* está activa sólo cuando el usuario pueda enviar el proyecto a otro usuario,.

<span id="page-45-0"></span>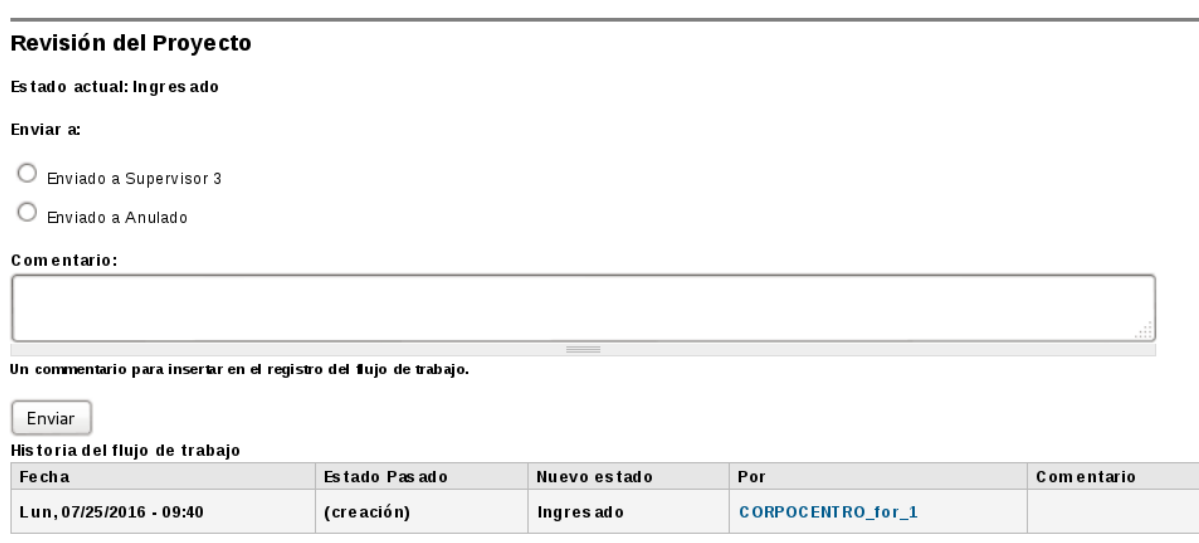

Figura 48. Subsección flujo de trabajo

- 3. Seleccione la opción *"Datos financieros PDF"*, si requiere imprimir o descargar información sobre los datos financieros del proyecto.
- <span id="page-45-1"></span>4. El sistema presenta la información de los datos financieros del proyecto, como se muestra en la interfaz de la [Figura 49.](#page-45-1)

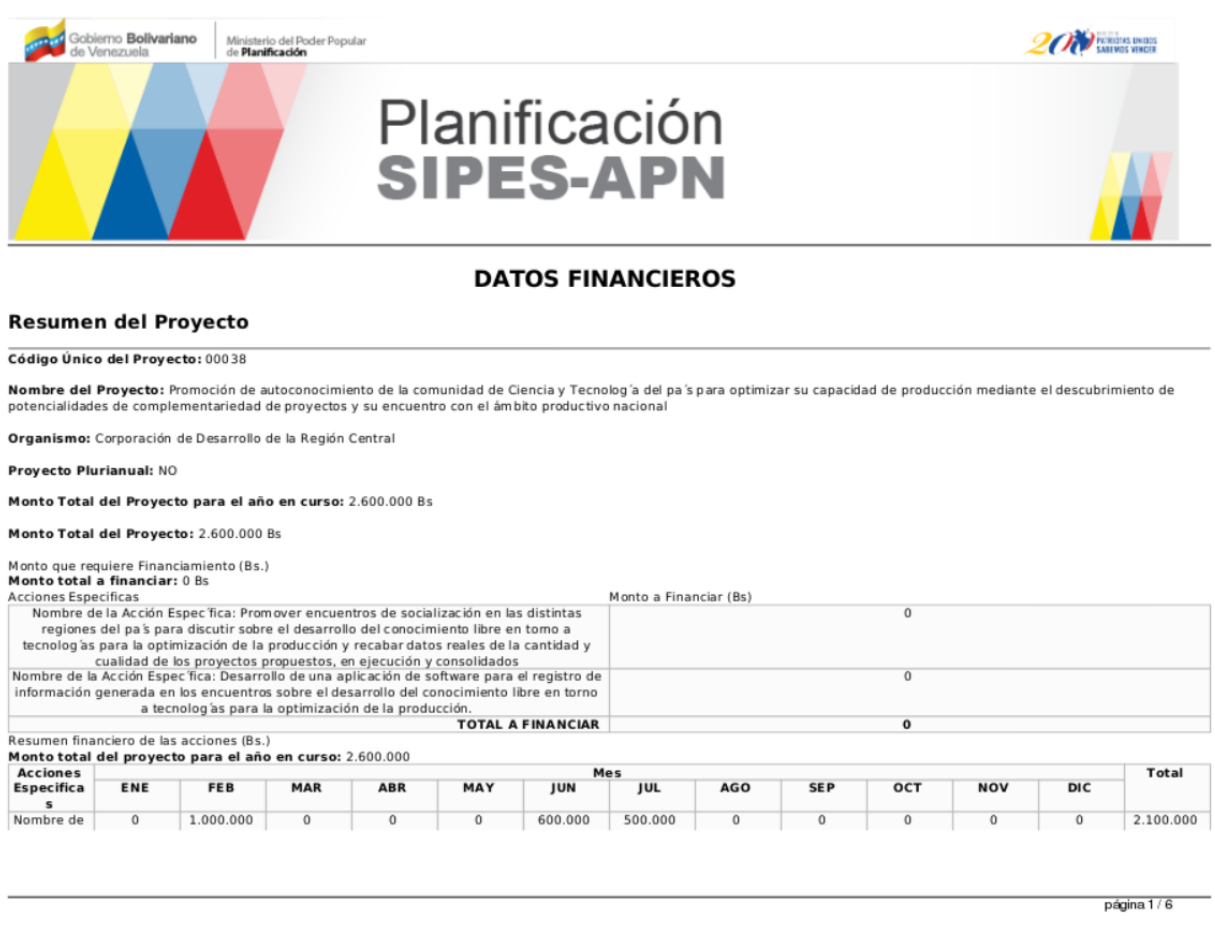

Figura 49. Opción *"Datos financieros PDF"*.

## <span id="page-46-0"></span>**2.5.5 Flujo de trabajo**

Esta funcionalidad permite al Administrador, Formulador, Control, Supervisor y Revisor cambiar el estado del flujo de trabajo del proyecto, siempre y cuando el proyecto operativo este en la bandeja de entrada de cualquiera de estos usuarios, es decir, si el proyecto se les ha enviado para su revisión, o en el caso del Administrador o Formulador si éstos estan formulando el proyecto.

- 1. Seleccione la pestaña *"Flujo de trabajo"*.
- <span id="page-46-1"></span>2. El sistema despliega una interfaz, donde le permite al usuario enviar el proyecto a otro usuario, por ejemplo en la interfaz de la [Figura 50](#page-46-1) se muestra las opciones, para un formulador del tercer nivel de planificación: *"Enviado a supervisor 3"* y *"Enviado a anulado"* para cambiar el estado del flujo de trabajo del proyecto.

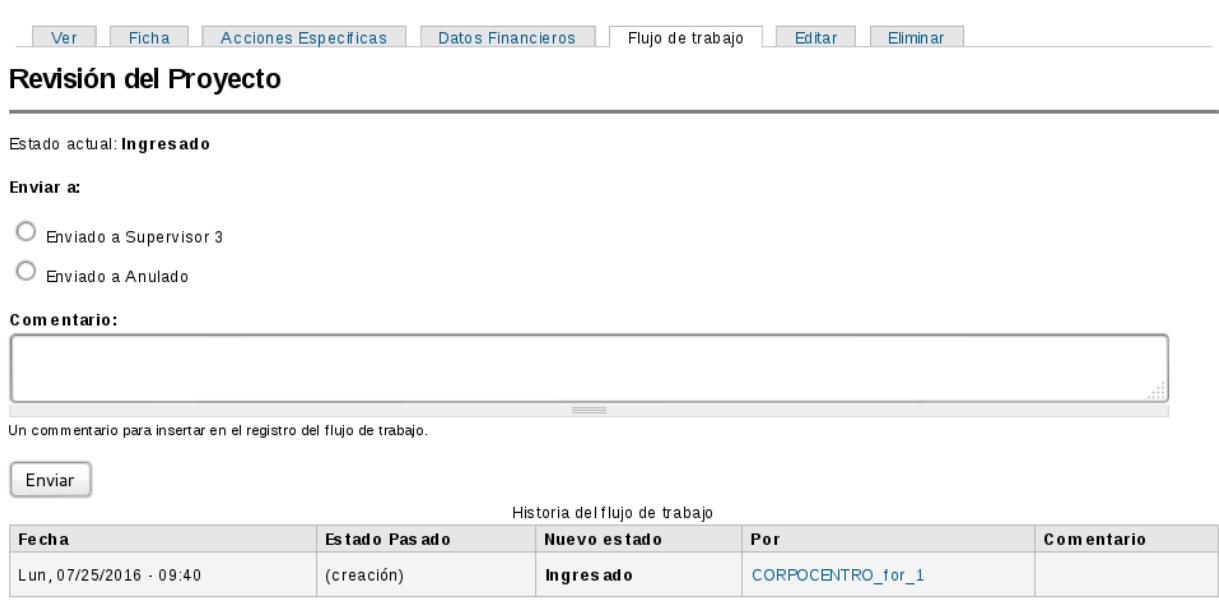

Figura 50. Interfaz *"Flujo de trabajo"*.

- 3. Seleccione la opción *"Enviar"*, para cambiar el estado del flujo de trabajo del proyecto.
- 4. El sistema presenta un mensaje de confirmación, junto con las opciones *"Confirmar"* y *"Cancelar"*. Por ejemplo, *"Esta seguro de cambiar el proyecto "00038" del estado (Ingresado) al estado (Supervisor 3)"*, como se muestra en la interfaz de la [Figura 51.](#page-47-0)

<span id="page-47-0"></span>Ver Ficha Acciones Especificas Datos Financieros Flujo de trabajo Editar Eliminar

Revisión del Proyecto

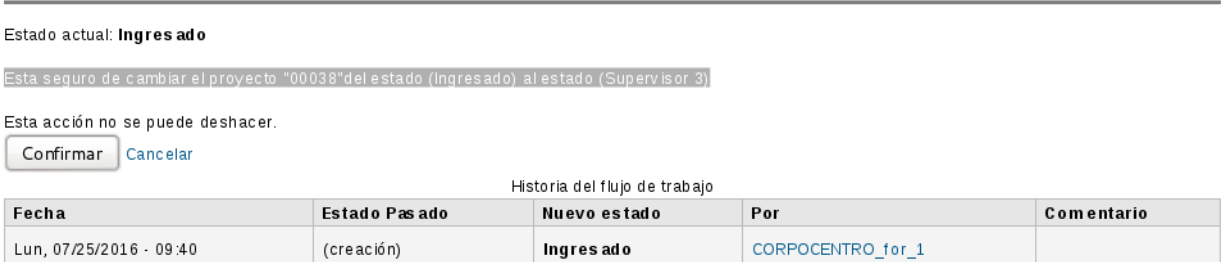

Figura 51. *"Mensaje de confirmación para cambiar el estado del flujo de trabajo"*.

- 5. Seleccione la opción *"Confirmar"*, para que el proyecto sea enviado a otro usuario.
- <span id="page-47-1"></span>6. Al consultar el estado del flujo de trabajo actual, el sistema presenta una interfaz que muestra el estado actual del flujo. Por ejemplo, el estado actual del flujo de trabajo es *"Supervisor 3"*, esto quiere decir que el supervisor del tercer nivel de planicación es quién dispone actualmente del proyecto, para realizar la revisión de éste (Ver [Figura 52\)](#page-47-1).

| Datos Financieros<br>Flujo de trabajo<br>Ficha<br>Acciones Especificas<br>Ver |               |              |                   |            |  |  |  |  |  |
|-------------------------------------------------------------------------------|---------------|--------------|-------------------|------------|--|--|--|--|--|
| Revisión del Proyecto                                                         |               |              |                   |            |  |  |  |  |  |
| Estado actual: Supervisor 3                                                   |               |              |                   |            |  |  |  |  |  |
| Historia del flujo de trabajo                                                 |               |              |                   |            |  |  |  |  |  |
| Fecha                                                                         | Estado Pasado | Nuevo estado | Por               | Comentario |  |  |  |  |  |
| Lun. 07/25/2016 - 11:26                                                       | Ingresado     | Supervisor 3 | CORPOCENTRO for 1 |            |  |  |  |  |  |
| Lun, 07/25/2016 - 09:40                                                       | (creación)    | Ingresado    | CORPOCENTRO for 1 |            |  |  |  |  |  |

Figura 52. Interfaz *"Estado actual del flujo de trabajo"*

Nota: Observe en la [Figura 52,](#page-47-1) que ya no aparecen las opciones *"Editar"* y *"Eliminar"*, ya que el proyecto fue enviado al Supervisor 3 para que éste sea revisado, por lo tanto el usuario actual que es el Formulador tipo 3 ya no puede realizar ninguna acción sobre el proyecto operativo.

## <span id="page-48-0"></span>**2.5.6 Editar información del proyecto operativo**

Esta funcionalidad permite editar los datos de un proyecto operativo. Un proyecto operativo sólo puede ser editado por el Administrador o el Formulador, siempre y cuando el proyecto no esté aprobado. Para que esta funcionalidad esté disponible, el proyecto debe estar en el nivel de usuario (o bandeja de entrada) del Administrador o Formulador.

Se recomienda seguir los siguientes pasos para modificar información de un proyecto operativo:

1. Seleccione la pestaña *"Editar"* (Ver [Figura 53\)](#page-48-1).

<span id="page-48-1"></span>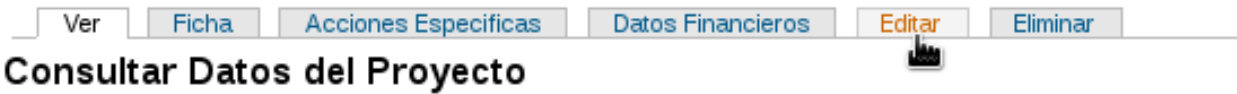

### Figura 53. Pestaña *"Editar proyecto"*.

<span id="page-48-2"></span>2. El sistema muestra los formularios registrados del proyecto operativo en modo edición, además presenta el formulario *"Datos Básicos"* activo, y al final de la interfaz muestra las opciones *"Aceptar"* y *"Cancelar"* (Ver [Figura 54\)](#page-48-2).

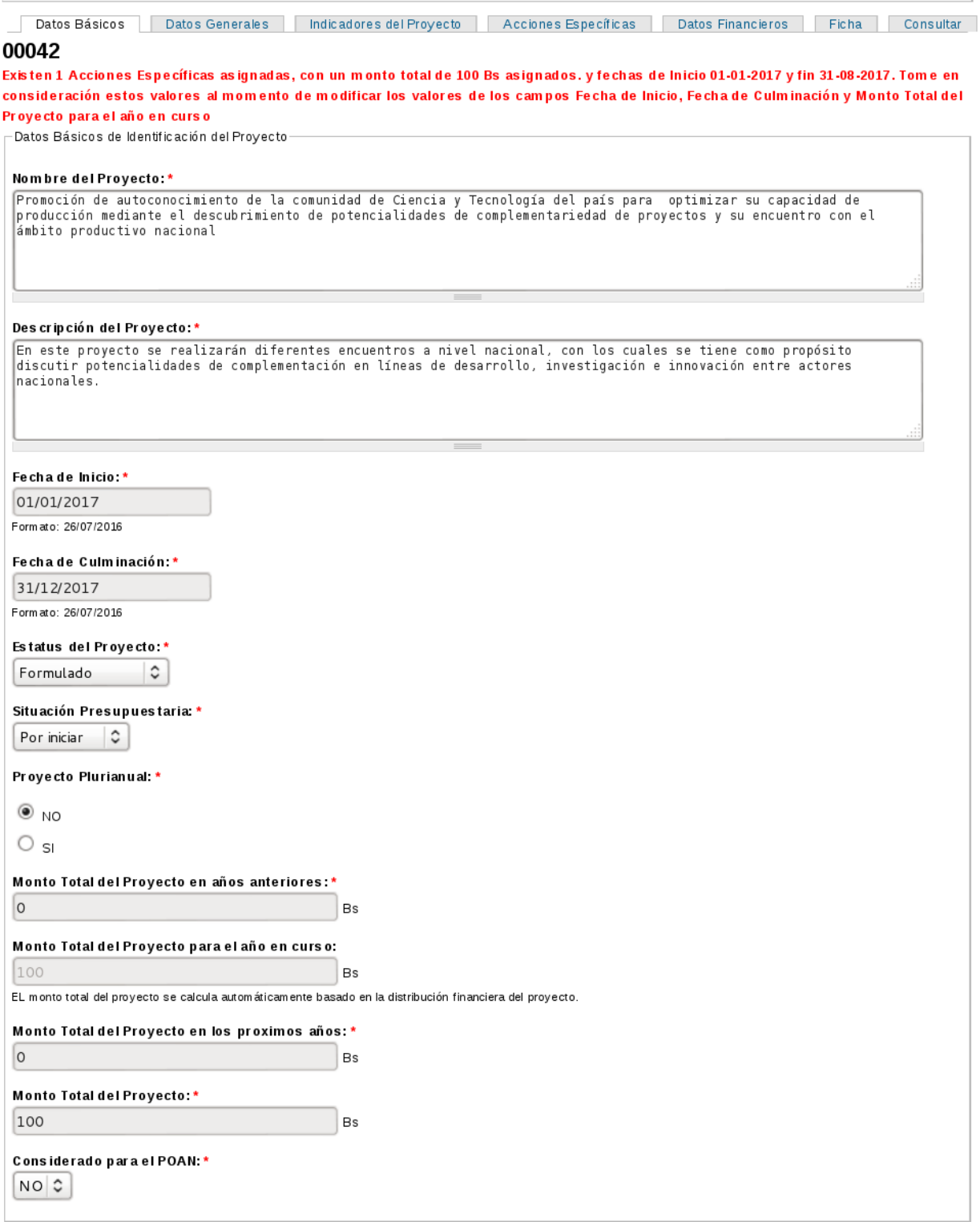

Figura 54. Interfaz "*Editar proyecto - formulario datos básicos de identificación del proyecto*".

Nota:

Sólo se muestra una porción del formulario *"Datos básicos"*.

- Si el usuario requiere editar información de cualquiera de los formularios, sólo debe seleccionar la pestaña correspondiente al formulario que requiera editar o modificar.
- 3. Modifique los datos de interés del proyecto operativo y seleccione la opción *"Aceptar"*.
- 4. El sistema valida y actualiza los datos y muestra el mensaje *"Modificados los datos <NombreDelFormualrioModificado>"*.

## <span id="page-50-1"></span>**2.5.7 Eliminar proyecto operativo**

Esta funcionalidad le permite al usuario Administrador y Formulador eliminar un proyecto operativo, siempre y cuando éste no esté aprobado.

Se recomienda seguir los siguientes pasos para eliminar un proyecto operativo:

1. Seleccione la pestaña *"Eliminar"* (Ver'Figura 55'\_).

```
Ver Ficha Acciones Especificas Datos Financieros Flujo de trabajo Editar Eliminar
Consultar Datos del Proyecto
```
### Figura 55. Pestaña "*Eliminar proyecto*"

2. El sistema muestra el mensaje de la [Figura 56,](#page-50-2) y las opciones *"Eliminar"* y *"Cancelar"*.

<span id="page-50-2"></span>Ver Ficha Acciones Especificas Datos Financieros Editar Elminar

Esta seguro de eliminar el proyecto operativo Fomentar la investigación y el desarrollo de tecnologías libres ?

```
Esta acción no se puede deshacer.
```
Eliminar Cancelar

Figura 56. *"Mensaje de confirmación para eliminar un proyecto operativo"*

- 3. Seleccione la opción *"Eliminar"*.
- 4. El sistema elimina el proyecto operativo.

# <span id="page-50-0"></span>**2.6 Consultar proyecto operativo**

Esta funcionalidad permite al Administrador, Formulador, Control, Supervisor y Revisor consultar información de un proyecto operativo. Para realizar esta operación se siguen los siguientes pasos:

1. Desde la interfaz de la [Figura 2](#page-8-0) seleccione la opción *"Consultar"* (Ver [Figura 57\)](#page-51-1).

### <span id="page-51-1"></span>**Consultar Proyectos Operativos**

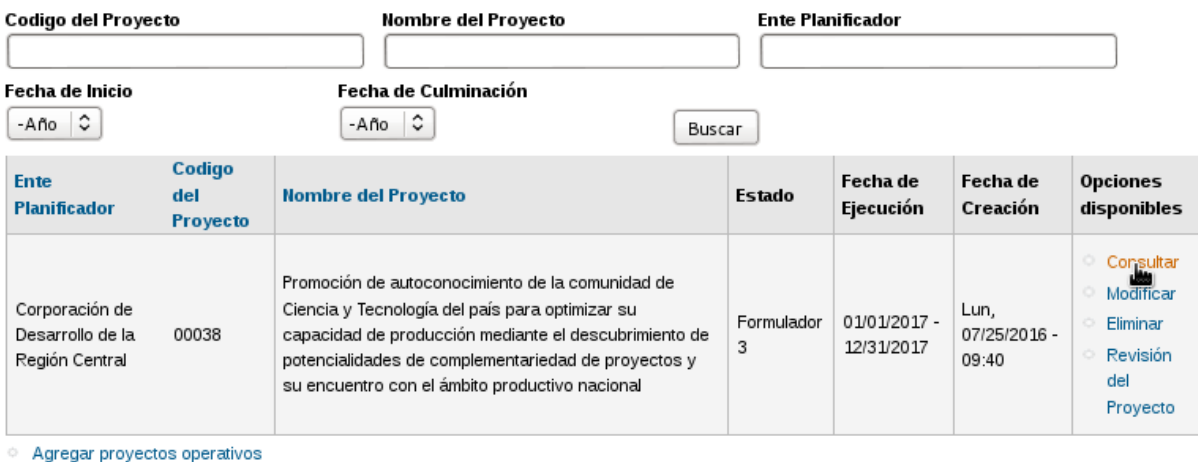

Figura 57. Opción *"Consultar"*

2. El sistema permite consultar información del proyecto operativo, como se explico en la sección *[Consultar información proyecto](#page-30-0)*.

# <span id="page-51-0"></span>**2.7 Modificar proyecto operativo**

Esta funcionalidad permite al usuario Administrador y Formulador modificar información del proyecto operativo, siempre y cuando éste no esté aprobado. Para realizar esta operación se deben seguir los siguientes pasos:

1. Desde la interfaz de la [Figura 2](#page-8-0) seleccione la opción *"Modificar"* (Ver [Figura 58\)](#page-51-2).

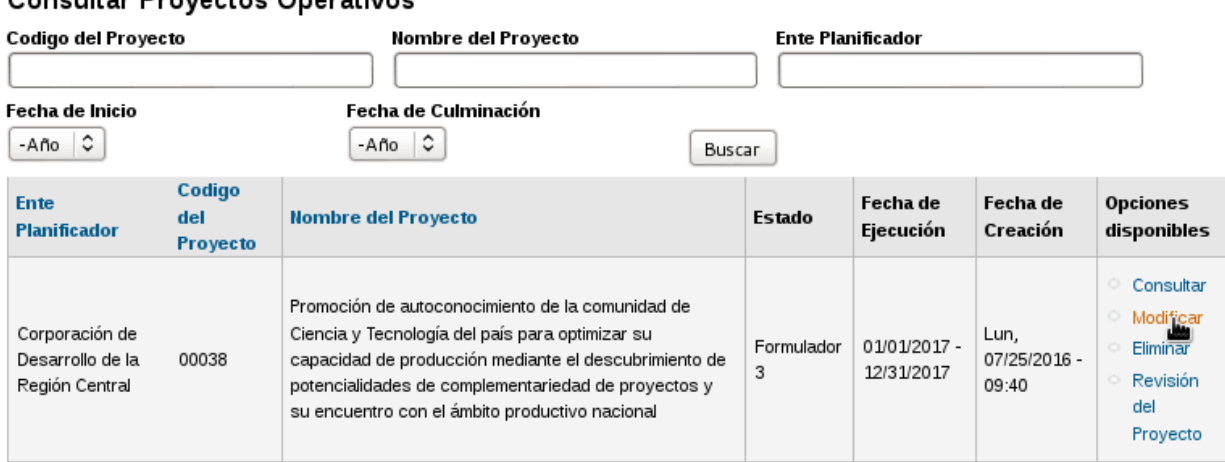

<span id="page-51-2"></span>Consultar Provectos Operativos

Agregar proyectos operativos

Figura 58. Opción *"Modificar"*.

2. El sistema permite editar información del proyecto operativo, como se explico en la sección *[Editar información del proyecto operativo](#page-48-0)*.

# <span id="page-52-0"></span>**2.8 Eliminar proyecto operativo**

Esta funcionalidad permite al usuario Administrador y Formulador eliminar un proyecto operativo, siempre y cuando éste no esté aprobado. Para realizar esta operación se deben seguir los siguientes pasos:

1. Desde la interfaz de la [Figura 2](#page-8-0) seleccione la opción *"Eliminar"* (Ver [Figura 59\)](#page-52-2).

| Codigo del Proyecto                                  |                                  | Nombre del Proyecto                                                                                                    |                 | <b>Ente Planificador</b>   |                               |                                                                   |  |
|------------------------------------------------------|----------------------------------|----------------------------------------------------------------------------------------------------|-----------------|----------------------------|-------------------------------|-------------------------------------------------------------------|--|
| Fecha de Inicio<br>-Año C                            |                                  | Fecha de Culminación<br>$\ddot{\circ}$<br>-Año<br>Buscar                                                                                                    |                 |                            |                               |                                                                   |  |
| <b>Ente</b><br><b>Planificador</b>                   | Codigo<br>del<br><b>Proyecto</b> | <b>Nombre del Proyecto</b>                                                                                                    | Estado          | Fecha de<br>Ejecución      | Fecha de<br>Creación          | <b>Opciones</b><br>disponibles                                    |  |
| Corporación de<br>Desarrollo de la<br>Región Central | 00038                            | Promoción de autoconocimiento de la comunidad de<br>Ciencia y Tecnología del país para optimizar su<br>capacidad de producción mediante el descubrimiento de<br>potencialidades de complementariedad de proyectos y<br>su encuentro con el ámbito productivo nacional | Formulador<br>3 | 01/01/2017 -<br>12/31/2017 | Lun,<br>07/25/2016 -<br>09:40 | Consultar<br>Modificar<br>Eliminar<br>Revisión<br>del<br>Proyecto |  |

<span id="page-52-2"></span>**Consultar Provectos Operativos** 

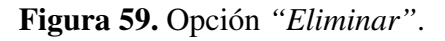

2. El sistema permite eliminar un proyecto operativo, tal como se explico en la sección *[Eliminar](#page-50-1) [proyecto operativo](#page-50-1)*.

# <span id="page-52-1"></span>**2.9 Revisión del proyecto**

Esta funcionalidad permite al usuario Administrador, Formulador, Control, Supervisor y Revisor cambiar el estado del flujo de trabajo de un proyecto operativo. Recuerde, que se puede cambiar el estado del flujo de trabajo del proyecto, siempre y cuando el proyecto este en la bandeja de entrada del usuario que lo requiera enviar, ya sea porque se lo han enviado a éste para su revisión, o en el caso del Administrador o Formulador si éstos estan formulando el proyecto.

Para realizar esta operación se deben seguir los siguientes pasos:

1. Una vez que el usuario se encuentre en la interfaz de la [Figura 2,](#page-8-0) seleccione la opción *"Revisión del proyecto"* (Ver [Figura 60\)](#page-53-0).

### <span id="page-53-0"></span>**Consultar Proyectos Operativos**

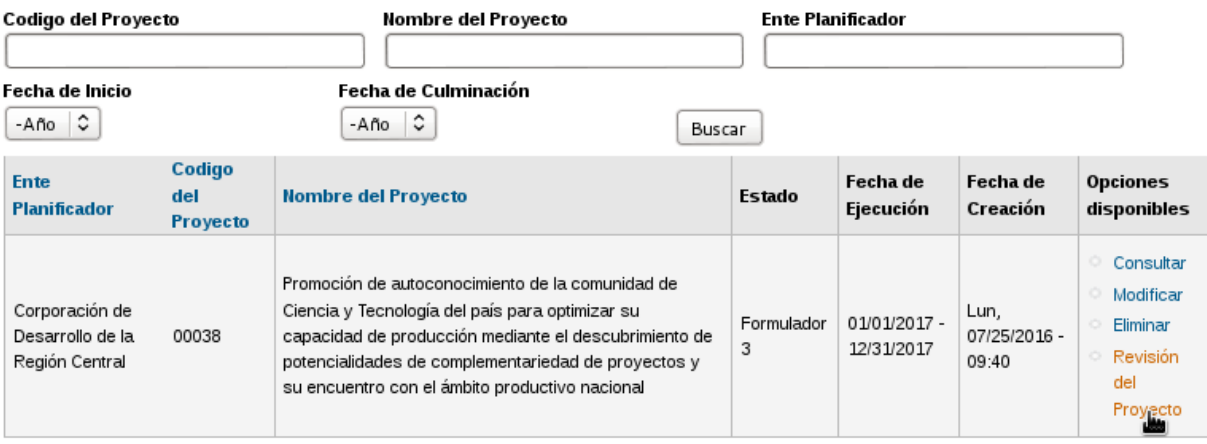

<sup>o</sup> Agregar proyectos operativos

Figura 60. Opción *"Revisión del proyecto"*

2. Si el usuario que accede a esta funcionalidad es un Formulador del tercer nivel de planificación, el sistema presenta las opciones: *"Enviado a supervisor 3"* y *"Enviado a anulado"*, para cambiar el estado del flujo de trabajo del proyecto (Ver [Figura 61\)](#page-53-1).

<span id="page-53-1"></span>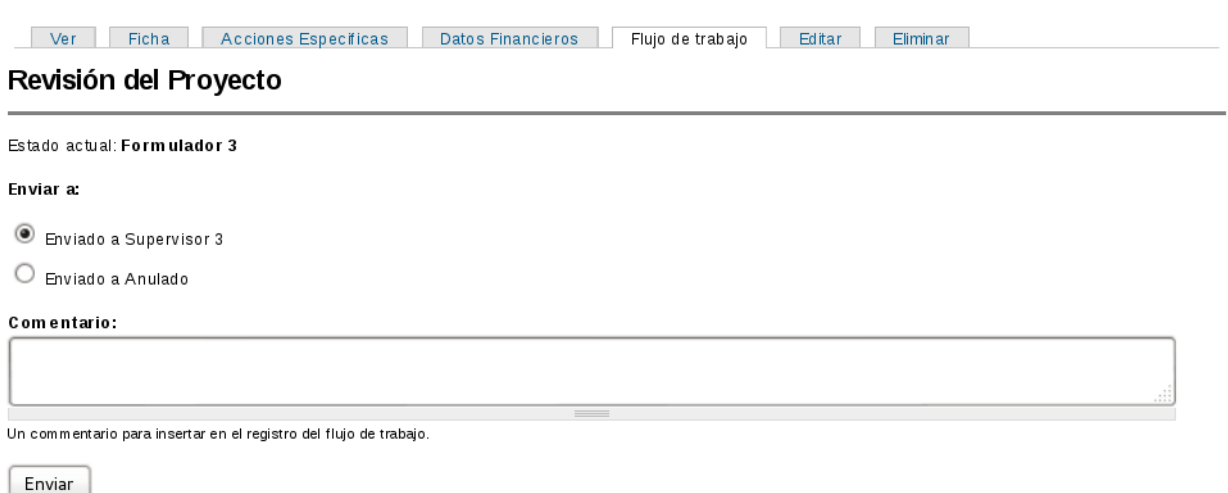

| Fecha                   | Estado Pasado | Nuevo estado | Por               | Comentario |
|-------------------------|---------------|--------------|-------------------|------------|
| Lun. 07/25/2016 - 11:44 | Supervisor 3  | Formulador 3 | CORPOCENTRO sup 1 | prueba     |
| Lun. 07/25/2016 - 11:26 | Ingresado     | Supervisor 3 | CORPOCENTRO for 1 |            |
| Lun. 07/25/2016 - 09:40 | (creación)    | Ingresado    | CORPOCENTRO for 1 |            |

Figura 61. *"Opciones para cambiar el estado del flujo de trabajo, para un Formulador del tercer nivel de planificación"*.

2.1. Seleccione la opción *"Enviar"* para cambiar el estado del flujo de trabajo a *"Enviado a supervisor 3"*, para que éste sea revisado por el supervisor 3.

2.2. El sistema presenta el mensaje de confirmación <Esta seguro de cambiar el proyecto "00038" del estado Ingresado al estado Supervisor 3>, junto con las opciones *"Confirmar"* y *"Cancelar"*.

- 2.3. Seleccione la opción *"Confirmar"*, para cambiar el estado del flujo de trabajo.
- 2.4. Si el usuario selecciona la opción *"Enviado a anulado"*, el sistema elimina el proyecto.
- <span id="page-54-0"></span>2.5. Al consultar el estado del flujo de trabajo, el sistema muestra la interfaz de la [Figura 62.](#page-54-0)

Ver Ficha Acciones Específicas Datos Financieros Flujo de trabajo

### Revisión del Proyecto

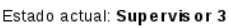

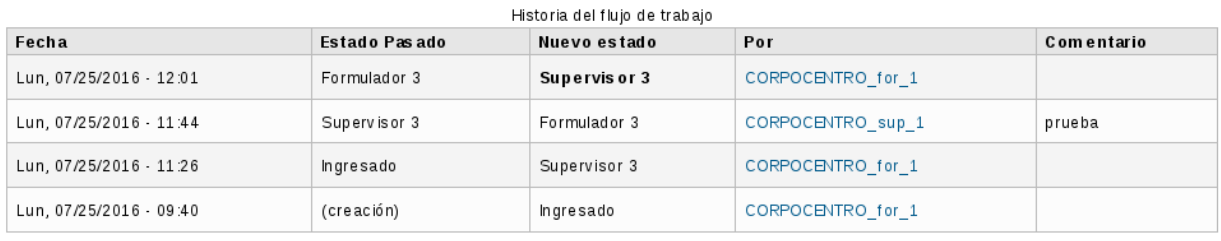

Figura 62. *"Estado actual del flujo de trabajo"*.

3. Si el usuario que accede a esta funcionalidad es un Supervisor del tercer nivel de planificación, el sistema presenta las opciones: *"Devuelto a Formulador 3"* y *"Enviado a Revisor 2"*, para cambiar el estado del flujo de trabajo del proyecto (Ver [Figura 63\)](#page-54-1).

<span id="page-54-1"></span>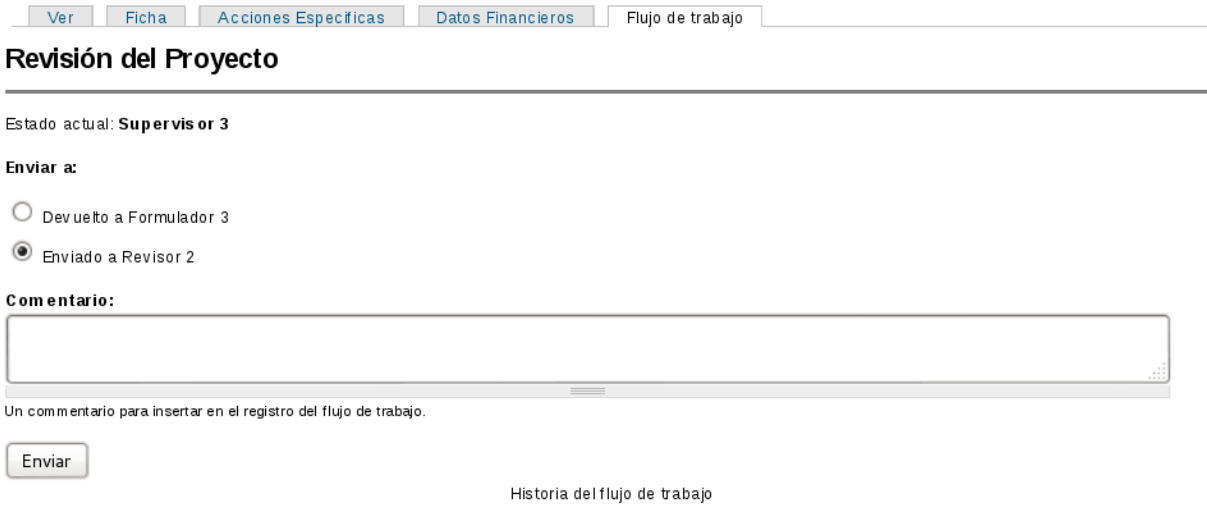

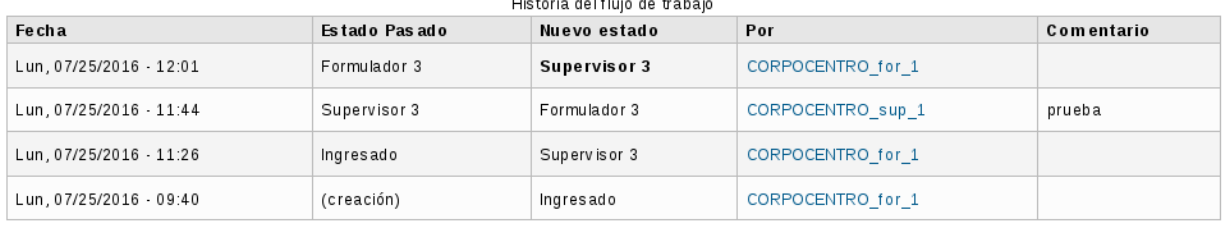

Figura 63. *"Opciones para cambiar el estado del flujo de trabajo, para un Supervisor del tercer nivel de planificación"*.

3.1. Seleccione la opción *"Enviar"* para cambiar el estado del flujo de trabajo a *"Enviado a Revisor*

*2"*, para que éste sea revisado por el revisor del segundo nivel de planificación.

3.2. El sistema presenta el mensaje de confirmación <Esta seguro de cambiar el proyecto "00038" del estado Supervisor 3 al estado Revisor 2>, junto con las opciones *"Confirmar"* y *"Cancelar"*.

3.3. Seleccione la opción *"Confirmar"*, para cambiar el estado del flujo de trabajo.

3.4. Si el usuario selecciona la opción *"Devuelto a Formulador 3"* debe indicar en el campo comentario la razón por la que devuelve el proyecto.

3.5. Al consultar el estado del flujo de trabajo, el sistema muestra la interfaz de la [Figura 64.](#page-55-0)

<span id="page-55-0"></span>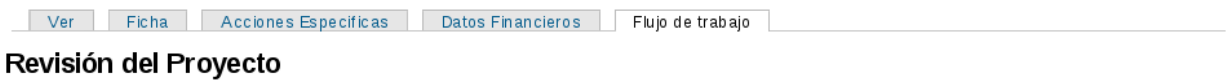

Estado actual: Revisor 2

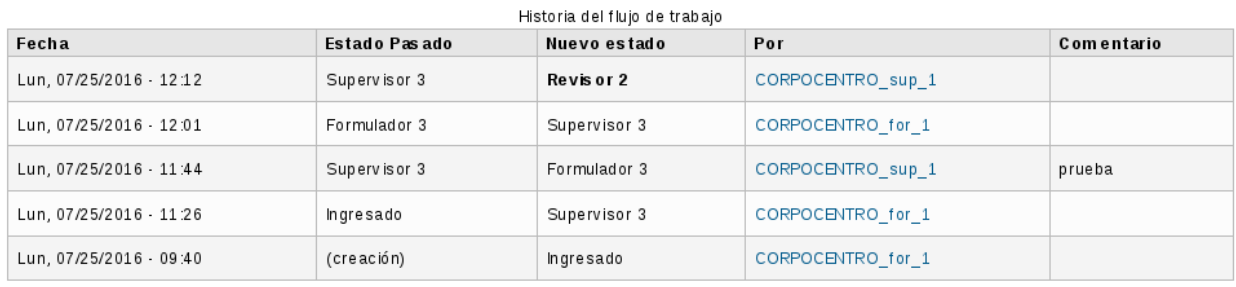

Figura 64. *"Estado actual del flujo de trabajo"*.

<span id="page-55-1"></span>4. Si el usuario que accede a esta funcionalidad es un Revisor del segundo nivel de planificación, el sistema presenta las opciones: *"Devuelto a Formulador 3"* y *"Enviado a Supervisor 2"*, para cambiar el estado del flujo de trabajo del proyecto (Ver [Figura 65\)](#page-55-1).

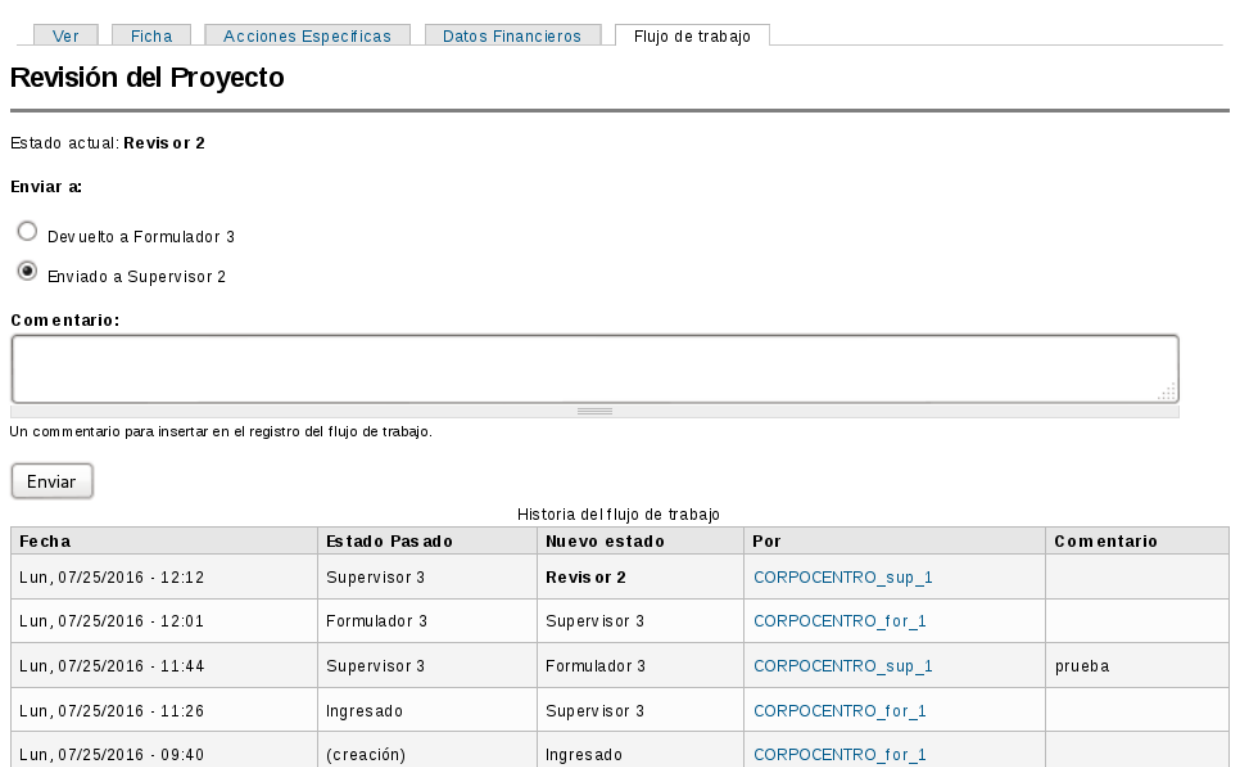

Figura 65. *"Opciones para cambiar el estado del flujo de trabajo, para un Revisor del segundo nivel de planificación"*.

4.1. Seleccione la opción *"Enviar"* para cambiar el estado del flujo de trabajo a *"Enviado a Supervisor 2"*, para que éste sea revisado por el supervisor del segundo nivel de planificación.

4.2. El sistema presenta el mensaje de confirmación <Esta seguro de cambiar el proyecto "00038" del estado Revisor 2 al estado Supervisor 2>, junto con las opciones *"Confirmar"* y *"Cancelar"*.

4.3. Seleccione la opción *"Confirmar"*, para cambiar el estado del flujo de trabajo.

<span id="page-56-0"></span>4.4. Al consultar el estado del flujo de trabajo el sistema muestra la interfaz de la [Figura 66.](#page-56-0)

Ver Ficha Acciones Especificas Datos Financieros Flujo de trabajo

### Revisión del Proyecto

```
Estado actual: Supervisor 2
```
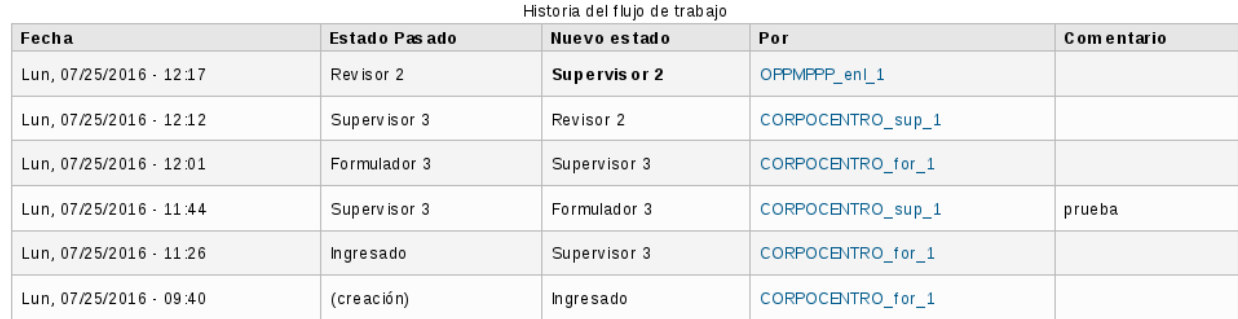

Figura 66. *"Estado actual del flujo de trabajo"*.

5. Si el usuario que accede a esta funcionalidad es un Supervisor del segundo nivel de planificación, el sistema presenta las opciones: *"Devuelto a Formulador 3"* y *"Enviado a Revisor 1"*, para cambiar el estado del flujo de trabajo del proyecto (Ver [Figura 67\)](#page-57-0).

<span id="page-57-0"></span>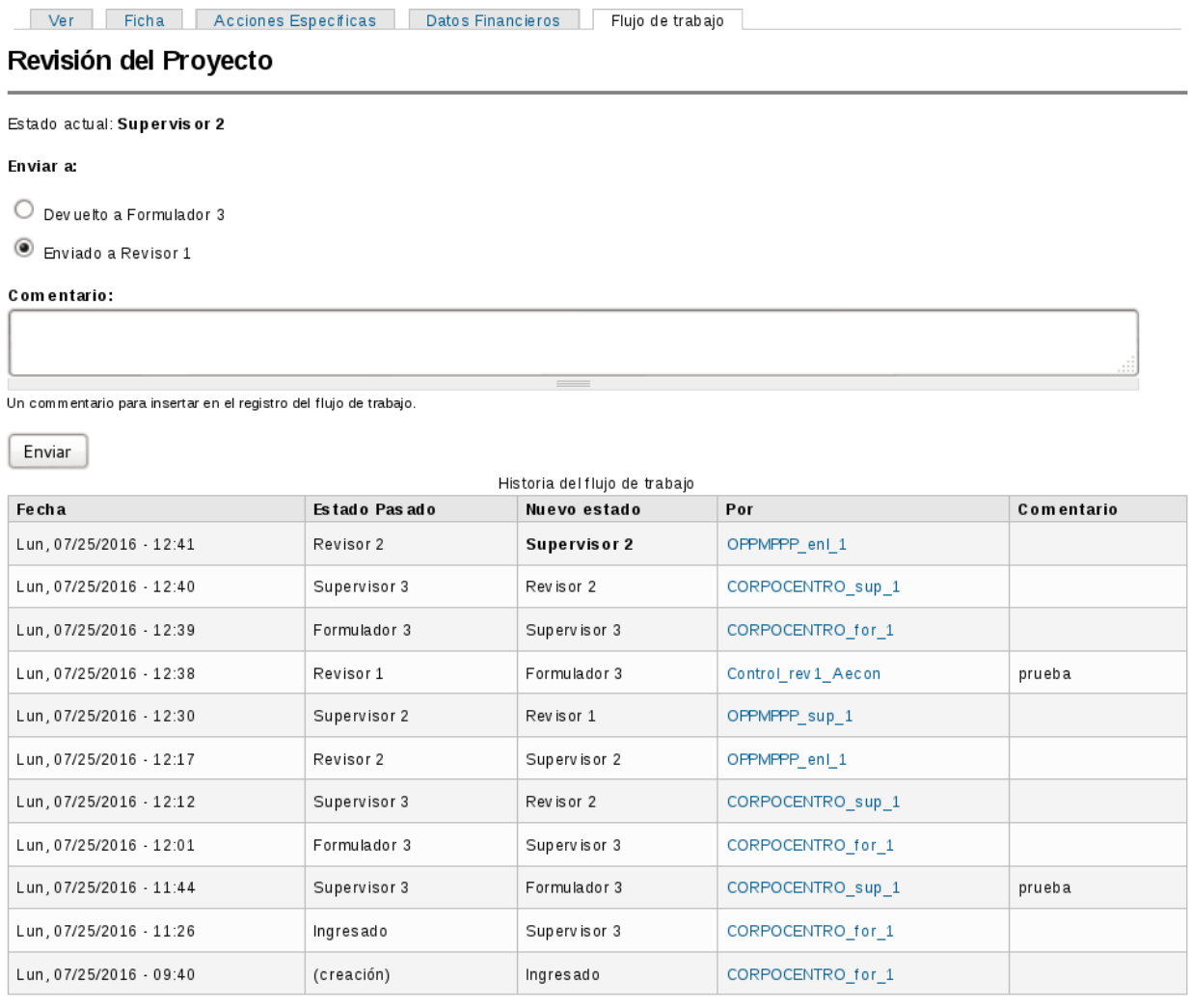

Figura 67. *"Opciones para cambiar el estado del flujo de trabajo, para un Supervisor del segundo nivel de planificación"*.

5.1. Seleccione la opción *"Enviar"* para cambiar el estado del flujo de trabajo a *"Enviado a Revisor 1"*, para que éste sea revisado por el revisor del primer nivel de planificación.

5.2. El sistema presenta el mensaje de confirmación <Esta seguro de cambiar el proyecto "00038" del estado Supervisor 2 al estado Revisor 1>, junto con las opciones *"Confirmar"* y *"Cancelar"*.

5.3. Seleccione la opción *"Confirmar"*, para cambiar el estado del flujo de trabajo.

<span id="page-57-1"></span>5.4. Al consultar el estado actual del flujo de trabajo el sistema muestra la interfaz de la [Figura 68.](#page-57-1)

### Ver Ficha Acciones Específicas Datos Financieros Fiujo de trabajo

### Revisión del Proyecto

### Estado actual: Revis or 1

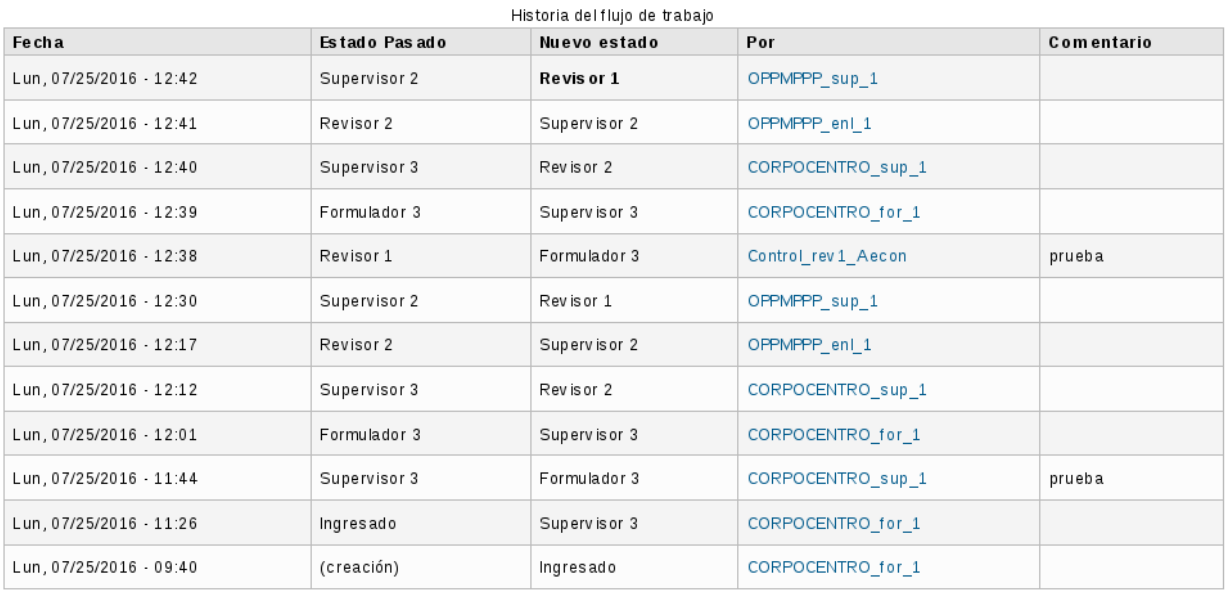

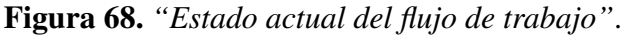

<span id="page-58-0"></span>6. Si el usuario que accede a esta funcionalidad es un Revisor del primer nivel de planificación, el sistema presenta las opciones: *"Devuelto a Formulador 3"* y *"Enviado a Supervisor 1"*, para cambiar el estado del flujo de trabajo del proyecto (Ver [Figura 69\)](#page-58-0).

### Ver Ficha Acciones Específicas Datos Financieros Fiujo de trabajo

### Revisión del Proyecto

Estado actual: Revis or 1

### Enviar a:

O Devuelto a Formulador 3

Enviado a Supervisor 1

Comentario:

 $F<sub>nviar</sub>$ 

Un commentario para insertar en el registro del flujo de trabajo.

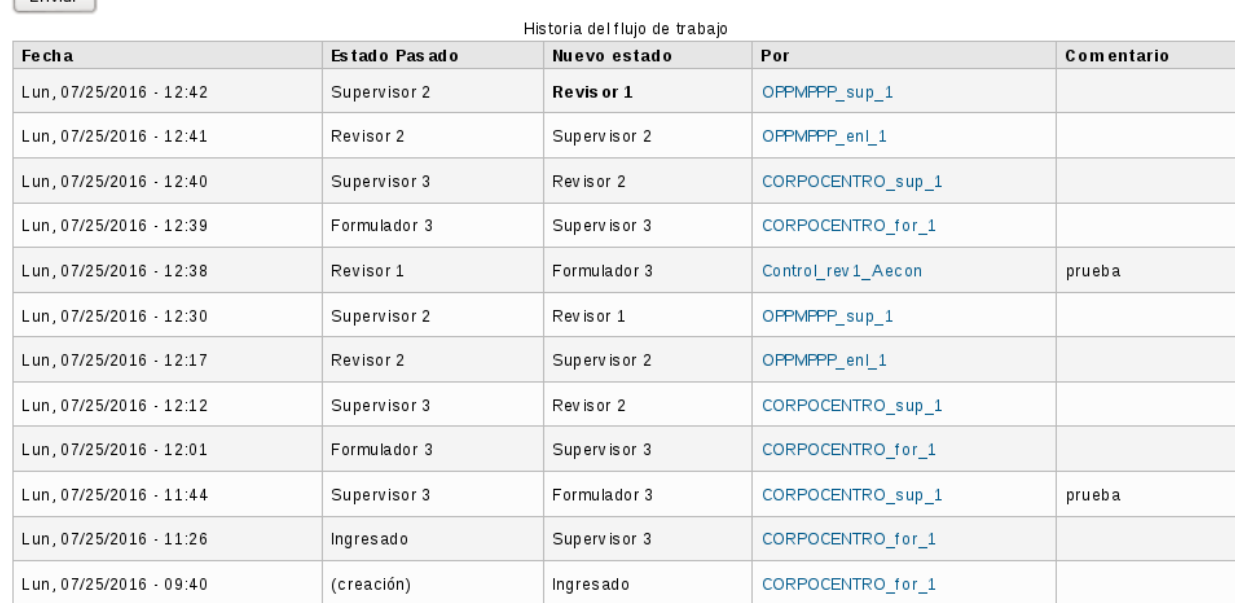

### Figura 69. *"Opciones para cambiar el estado del flujo de trabajo, para un Revisor del primer nivel de planificación"*.

6.1. Seleccione la opción *"Enviar"* para cambiar el estado del flujo de trabajo a *"Enviado a Supervisor 1"*, para que éste sea revisado por el supervisor del primer nivel de planificación.

6.2. El sistema presenta el mensaje de confirmación <Esta seguro de cambiar el proyecto "00038" del estado Revisor 1 al estado Supervisor 1>, junto con las opciones *"Confirmar"* y *"Cancelar"*.

6.3. Seleccione la opción *"Confirmar"*, para cambiar el estado del flujo de trabajo.

<span id="page-59-0"></span>6.4. Al consultar el estado actual del flujo de trabajo el sistema muestra la interfaz de la [Figura 70.](#page-59-0)

Ver Ficha Acciones Específicas Datos Financieros Flujo de trabajo

### Revisión del Proyecto

Estado actual: Supervisor 1

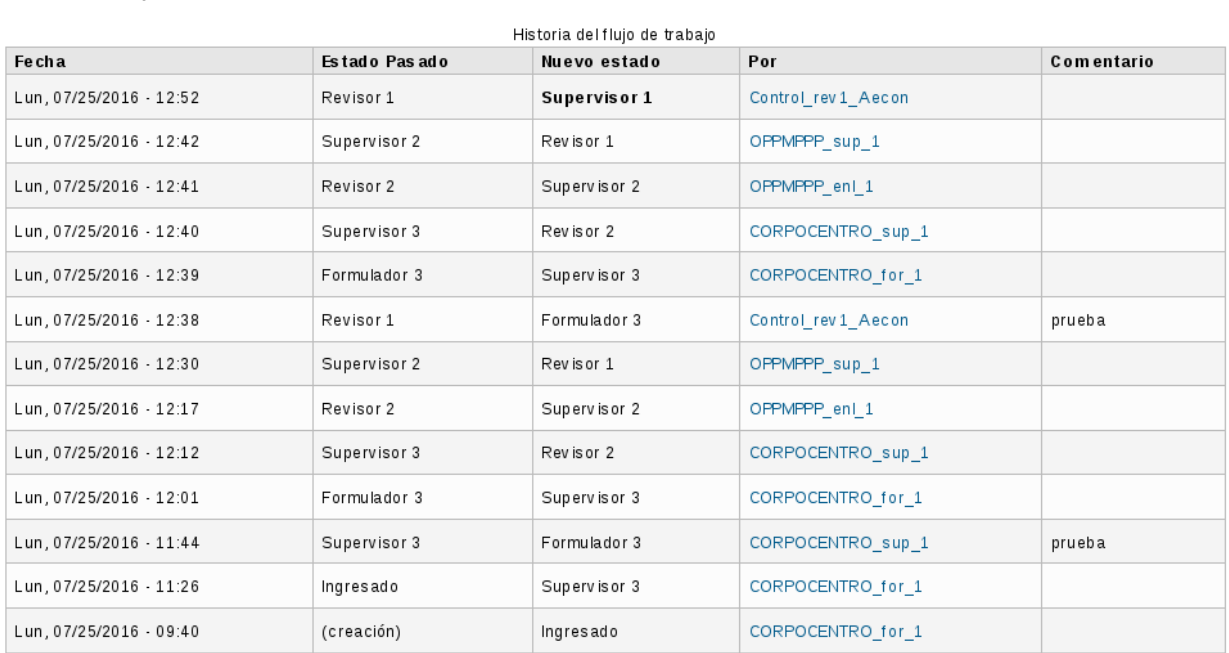

Figura 70. *"Estado actual del flujo de trabajo"*.

<span id="page-60-0"></span>7. Si el usuario que accede a esta funcionalidad es un Supervisor del primer nivel de planificación, el sistema presenta las opciones: *"Devuelto a Formulador 3"* y *"Enviado a Control"*, para cambiar el estado del flujo de trabajo del proyecto (Ver [Figura 71\)](#page-60-0).

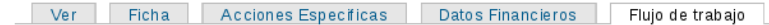

### Revisión del Proyecto

Estado actual: Supervisor 1

### Enviar a:

 $\bigcirc$  Devuelto a Formulador 3

**ID** Enviado a Control

### Comentario:

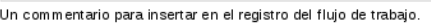

Enviar

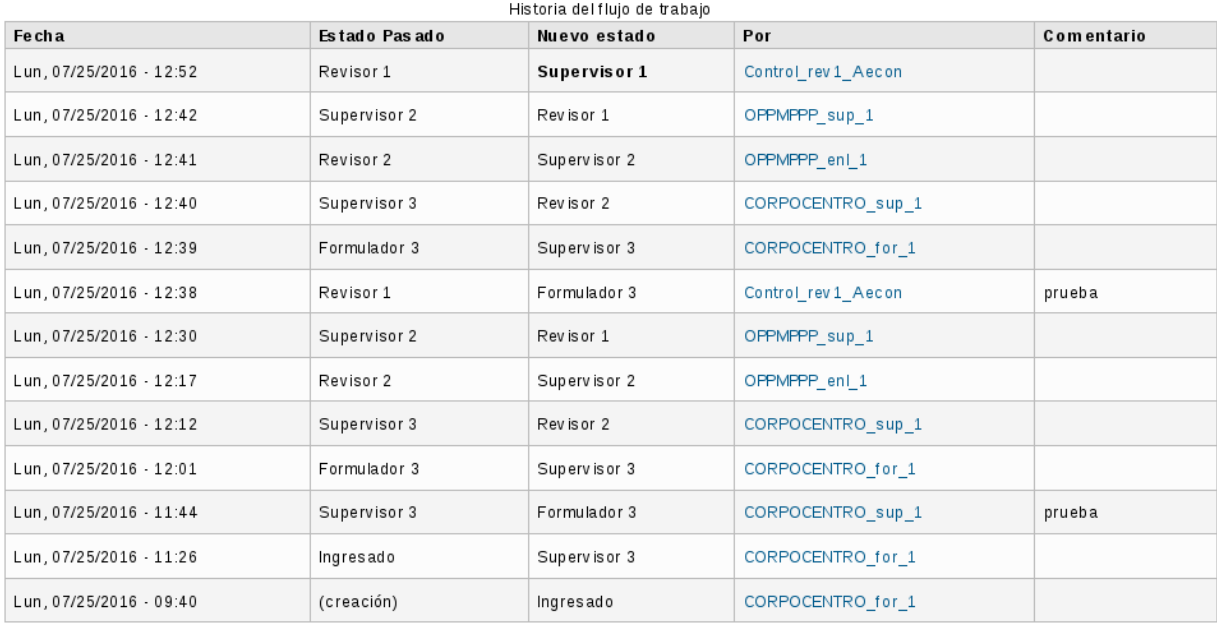

Figura 71. *"Opciones para cambiar el estado del flujo de trabajo, para un Supervisor del primer nivel de planificación"*.

7.1. Seleccione la opción *"Enviar"* para cambiar el estado del flujo de trabajo a *"Enviado a Control"*, para que el proyecto sea revisado por el usuario Control.

7.2. El sistema presenta el mensaje de confirmación <Esta seguro de cambiar el proyecto "00038" del estado Supervisor 1 al estado Control>, junto con las opciones *"Confirmar"* y *"Cancelar"*.

7.3. Seleccione la opción *"Confirmar"*, para cambiar el estado del flujo de trabajo.

<span id="page-61-0"></span>7.4. Al consultar el estado actual del flujo de trabajo el sistema muestra la interfaz de la [Figura 72.](#page-61-0)

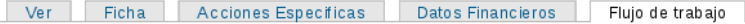

### Revisión del Proyecto

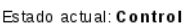

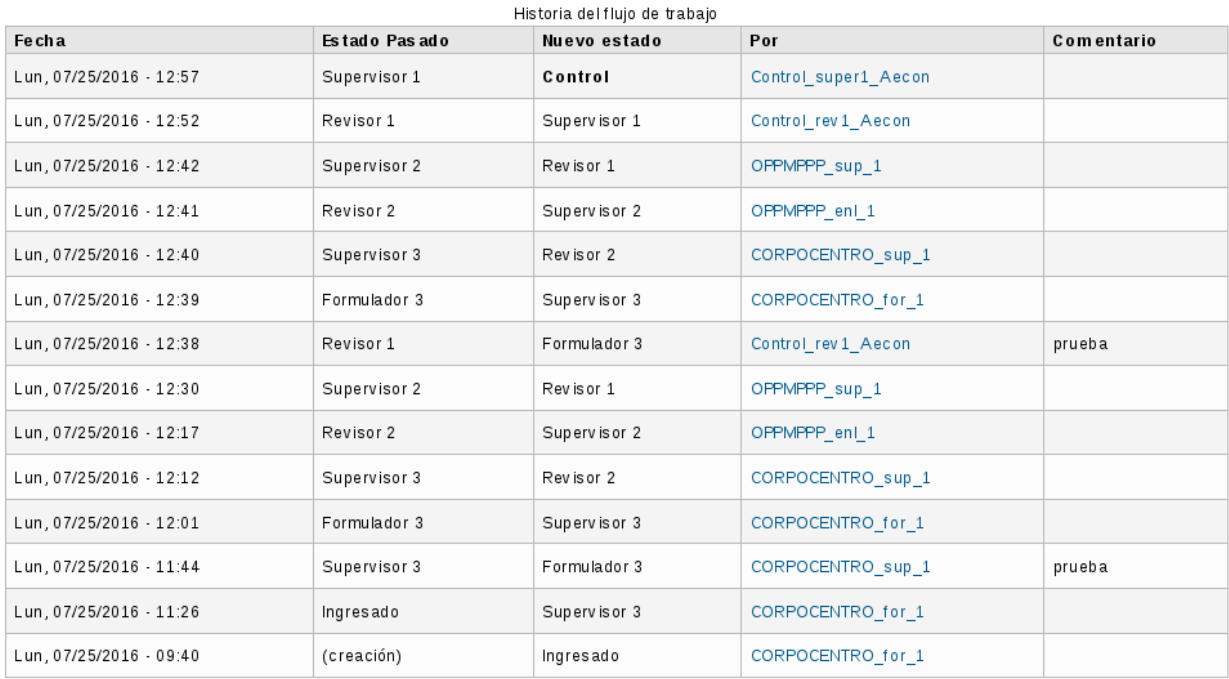

Figura 72. *"Estado actual del flujo de trabajo"*.

<span id="page-62-0"></span>8. Si el usuario que accede a esta funcionalidad es el Control, el sistema presenta las opciones: *"Devuelto a Formulador 3"*, *"Enviado a Anulado"* y *"Enviado a Aprobado"*, para cambiar el estado del flujo de trabajo del proyecto (Ver [Figura 73\)](#page-62-0).

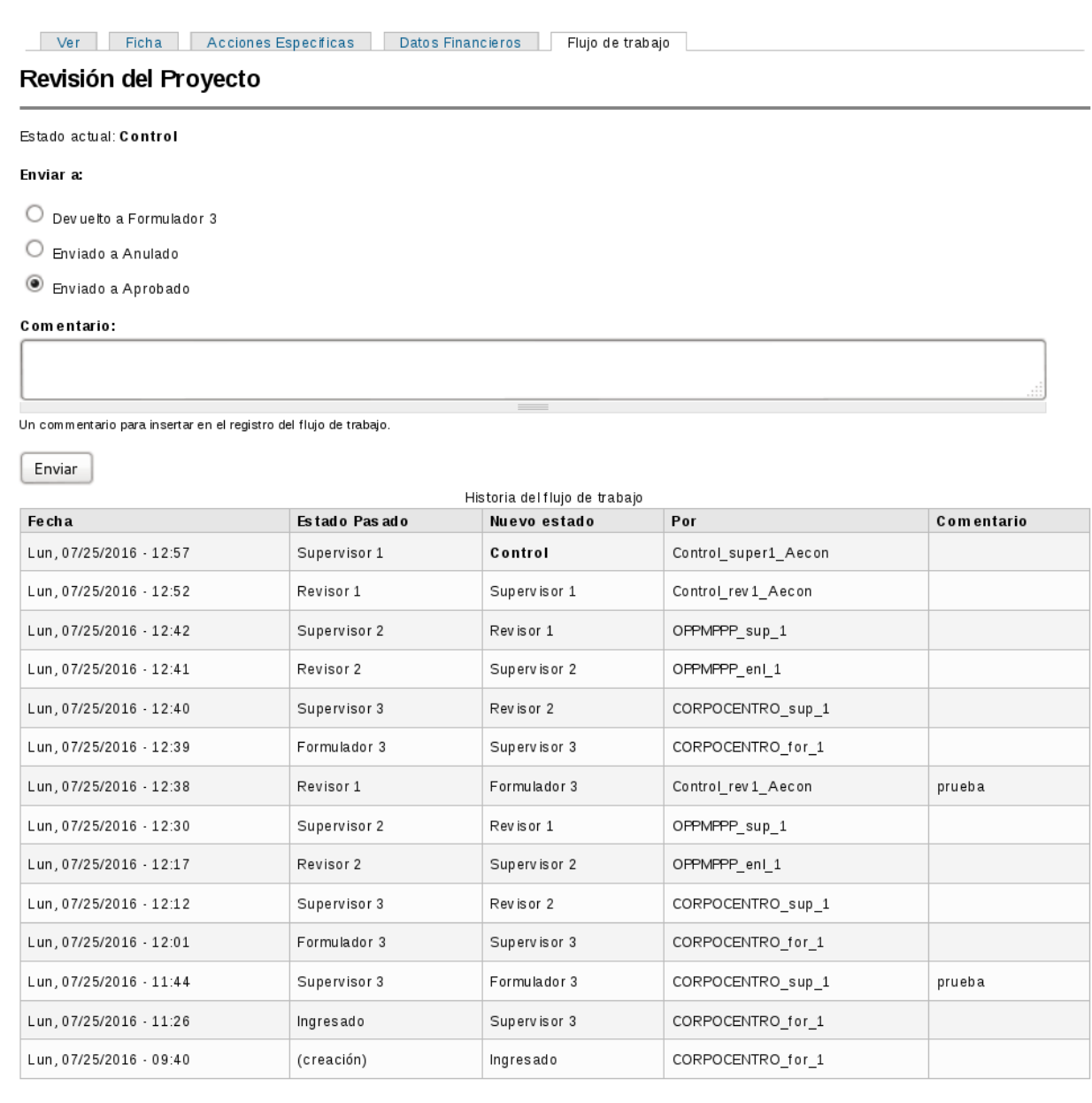

Figura 73. *"Opciones para cambiar el estado del flujo de trabajo, para el usuario Control"*.

8.1. Seleccione la opción *"Enviar"* para cambiar el estado del flujo de trabajo a *"Enviado a Aprobado"*, para que el proyecto sea aprobado.

8.2. El sistema presenta el mensaje de confirmación <Esta seguro de cambiar el proyecto "00038" del estado Control al estado Aprobado>, junto con las opciones *"Confirmar"* y *"Cancelar"*.

8.3. Seleccione la opción *"Confirmar"*, para cambiar el estado del flujo de trabajo.

<span id="page-63-0"></span>8.4. Al consultar el estado actual del flujo de trabajo el sistema muestra la interfaz de la [Figura 74.](#page-63-0)

### Ver Ficha Acciones Especificas Datos Financieros Flujo de trabajo

### Revisión del Proyecto

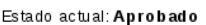

| Historia del flujo de trabajo<br>Estado Pasado<br>Fecha<br>Nuevo estado<br>Por<br><b>Comentario</b> |              |              |                      |        |  |  |
|----------------------------------------------------------------------------------------------------|--------------|--------------|----------------------|--------|--|--|
| Lun, 07/25/2016 - 13:08                                                                             | Control      | Aprobado     | Control1             |        |  |  |
| Lun. 07/25/2016 - 12:57                                                                             | Supervisor 1 | Control      | Control super1 Aecon |        |  |  |
| Lun, 07/25/2016 - 12:52                                                                             | Revisor 1    | Supervisor 1 | Control rev 1 Aecon  |        |  |  |
| Lun. 07/25/2016 - 12:42                                                                             | Supervisor 2 | Revisor 1    | OPPMPPP sup 1        |        |  |  |
| Lun. 07/25/2016 - 12:41                                                                             | Revisor 2    | Supervisor 2 | OPPMPPP enl 1        |        |  |  |
| Lun, 07/25/2016 - 12:40                                                                             | Supervisor 3 | Revisor 2    | CORPOCENTRO sup 1    |        |  |  |
| Lun. 07/25/2016 - 12:39                                                                             | Formulador 3 | Supervisor 3 | CORPOCENTRO for 1    |        |  |  |
| Lun, 07/25/2016 - 12:38                                                                             | Revisor 1    | Formulador 3 | Control rev 1 Aecon  | prueba |  |  |
| Lun, 07/25/2016 - 12:30                                                                             | Supervisor 2 | Revisor 1    | OPPMPPP sup 1        |        |  |  |
| Lun. 07/25/2016 - 12:17                                                                             | Revisor 2    | Supervisor 2 | OPPMPPP enl 1        |        |  |  |
| Lun, 07/25/2016 - 12:12                                                                             | Supervisor 3 | Revisor 2    | CORPOCENTRO sup 1    |        |  |  |
| Lun, 07/25/2016 - 12:01                                                                             | Formulador 3 | Supervisor 3 | CORPOCENTRO for 1    |        |  |  |
| Lun. 07/25/2016 - 11:44                                                                             | Supervisor 3 | Formulador 3 | CORPOCENTRO sup 1    | prueba |  |  |
| Lun. 07/25/2016 - 11:26                                                                             | Ingresado    | Supervisor 3 | CORPOCENTRO for 1    |        |  |  |
| Lun, 07/25/2016 - 09:40                                                                             | (creación)   | Ingresado    | CORPOCENTRO for 1    |        |  |  |

Figura 74. *"Estado actual del flujo de trabajo"*.

### Nota:

- Una vez que el proyecto este aprobado, ya no se puede realizar ninguna modificación a éste.
- Para los usuarios del cuarto nivel de planificación, el proceso de envío de proyectos es similar al que se explico en ésta sección.